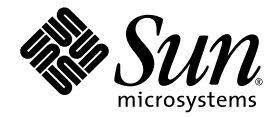

# ELOM から ILOM への移行 ユーザーズガイド

Sun Microsystems, Inc. www.sun.com

部品番号 820-6730-10 2008 年 10 月、改訂 A

本書についてのご意見・ ご感想は、http://www.sun.com/hwdocs/feedback のフォームを使って弊社までお送りください。

Copyright © 2008 Sun Microsystems, Inc., 4150 Network Circle, Santa Clara, California 95054, U.S.A. All rights reserved.

本製品にはサードパーティーによって開発された素材が含まれている可能性があります。

Sun、Sun Microsystems、Sun のロゴマーク、Java、Netra、Solaris、Sun Ray、Sun Fire、および Sun Blade X6250 サーバーモジュールは、 Sun Microsystems, Inc. の米国 およびその他の国における商標または登録商標です。

Intel® は Intel Corporation またはその関連会社の米国およびその他の国における商標または登録商標です。 Intel® Xeon® は Intel Corporation またはその関連会社の米国およびその他の国における商標または登録商標です。Intel Inside® は Intel Corporation またはその関 連会社の米国およびその他の国における商標または登録商標です。

本製品は、米国輸出管理法の対象であり、これらの法律により管理されます。また、その他の国の輸出または輸入に関する法律の対象となる 可能性があります。原子力、ミサイル、生物化学兵器、または海洋核戦力の最終用途での本製品の使用、またはそれらに携わるエンドユー ザーによる本製品の使用は、直接あるいは間接を問わず、固く禁じられています。米国の通商禁止国または 輸出禁止リストに掲載されてい る団体、禁止対象の個人や特別に指定された国の国民などに対する輸出または再輸出は固く禁じられています。

CPU の予備品または交換品の使用は、米国の輸出法に準拠して輸出された製品の CPU の修理または 1 対 1 での交換に 限り許可されていま す。米国政府の許可を得ることなく、製品のアップグレード目的で CPU を使用することは、固く禁じられています。

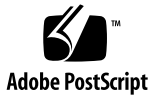

# <span id="page-2-0"></span>目次

[目次](#page-2-0) **iii**

[はじめに](#page-6-0) **vii** [本書の構成](#page-6-1) **vii** [表記上の規則](#page-7-0) **viii** [関連ドキュメント](#page-7-1) **viii** [ドキュメント、サポート、およびトレーニング](#page-8-0) **ix** [コメントをお寄せください](#page-8-1) **ix**

**1.** [概要と準備](#page-10-0) **1**

[本書について](#page-10-1) **1** ELOM から ILOM [への移行に関する](#page-11-0) FAQ **2** ILOM [の機能一覧](#page-12-0) **3**

ILOM [のアップグレード機能](#page-12-1) **3**

ILOM [の機能](#page-12-2) **3**

ELOM から ILOM [に移行しない場合](#page-14-0) **5**

ELOM から ILOM [への移行プロセスについて](#page-14-1) **5**

[移行プロセス](#page-14-2) **5**

[移行プロセスの準備](#page-15-0) **6**

[移行作業の表](#page-16-0) **7**

『ご使用にあたって』と、ELOM および ILOM [のドキュメントを確認する](#page-17-0) **8**

**iii**

▼ [『ご使用にあたって』と、](#page-17-1)ELOM および ILOM のドキュメントを [確認するには](#page-17-1) **8**

BIOS にアクセスして [カスタマイズされた設定を記録する](#page-18-0) **9** [開始前のご注意](#page-18-1) **9**

- ▼ BIOS [にアクセスしてカスタマイズされた設定を記録するには](#page-19-0) **10** ゲートウェイ IP [アドレスを記録する](#page-19-1) **10**
- ▼ Web GUI [を使用してゲートウェイ](#page-20-0) IP アドレスを記録するには **11**
- ▼ CLI [を使用してゲートウェイ](#page-20-1) IP アドレスを記録するには **11**

[サーバーのファームウェアアップグレードファイルをダウンロードして](#page-21-0) [コピーする](#page-21-0) **12**

▼ [サーバーのファームウェアアップグレードファイルをダウンロードして](#page-21-1) [コピーするには](#page-21-1) **12**

[構成設定を保持する](#page-24-0) **15**

[ユーザー権限またはコールバック権限を持つユーザーアカウントを](#page-25-0) 保持する **16**

コマンド行インタフェース (CLI) [とアップグレードスクリプトを使用して](#page-25-1) ILOM [に移行する](#page-25-1) **16**

**2.** 暫定バージョンの **ELOM** [へのサーバーまたはサーバーモジュールの](#page-26-0) [アップグレード](#page-26-0) **17**

暫定バージョンの ELOM [へのアップグレード](#page-26-1) **17**

[開始前のご注意](#page-27-0) **18**

- ▼ Web GUI [を使用して暫定バージョンの](#page-28-0) ELOM に [アップグレードするには](#page-28-0) **19**
- ▼ コマンド行インタフェース (CLI) [を使用して暫定バージョンの](#page-30-0) ELOM に [アップグレードするには](#page-30-0) **21**

**3. ILOM** [へのサーバーまたはサーバーモジュールの移行](#page-34-0) **25**

[開始前のご注意](#page-34-1) **25**

- ▼ Web GUI を使用して ILOM [に移行するには](#page-35-0) **26**
- ▼ [コマンド行インタフェース](#page-38-0) (CLI) を使用して ILOM に移行するには **29**

DOS 起動 USB [フラッシュドライブを使用して](#page-40-0) Sun Blade X6250 および X6450 [サーバーモジュールを](#page-40-0) ILOM にアップグレードする **31**

[開始前のご注意](#page-41-0) **32**

- ▼ DOS 起動 USB [フラッシュドライブを使用して](#page-41-1) Sun Blade X6250 および X6450 サーバーモジュールを ILOM [にアップグレードするには](#page-41-1) **32**
- **4. Sun Fire X4150** および **X4450** サーバーの **ILOM** [アップグレードに失敗した場合の](#page-44-0) [回復方法](#page-44-0) **35**

[開始前のご注意](#page-44-1) **35**

破損した SP [を回復する](#page-45-0) **36**

- ▼ [Tools and Drivers CD](#page-45-1) を使用して破損した SP を回復するには ( 方法 1) **36**
- ▼ DOS [起動メディアを使用して破損した](#page-46-0) SP を回復するには ( 方法 2) **37**

破損した BIOS [を回復する](#page-47-0) **38**

- ▼ [リモートフラッシュファイルパッケージを使用して破損した](#page-47-1) BIOS [ファームウェアを回復するには](#page-47-1) ( 方法 1) **38**
	- ▼ Web GUI を使用して ELOM BIOS [ファームウェアを回復するには](#page-49-0) **40**
	- ▼ CLI を使用して ELOM BIOS [ファームウェアを回復するには](#page-50-0) **41**
- ▼ Web GUI を使用して ILOM BIOS [ファームウェアを回復するには](#page-51-0) **42**
- ▼ CLI を使用して ILOM BIOS [ファームウェアを回復するには](#page-53-0) **44**
- ▼ Tools and Drivers CD から BIOS [ファームウェアを回復するには](#page-54-0) ( 方法 2) **45**
- **5. Sun Blade X6250** または **X6450** [サーバーモジュールの](#page-56-0) **ILOM** アップグレード中に [発生したエラーからの回復方法](#page-56-0) **47**

Sun Blade X6250 および X6450 [サーバーモジュール上の破損した](#page-57-0) SP を [回復する](#page-57-0) **48**

[開始前のご注意](#page-57-1) **48**

▼ Sun Blade X6250 および X6450 [サーバーモジュール上の破損した](#page-57-2) SP を [回復するには](#page-57-2) **48**

破損した BIOS [を回復する](#page-58-0) **49**

▼ SP [の状態を確認するには](#page-58-1) **49**

**6. ILOM** から **ELOM** [へのダウングレード](#page-62-0) **53**

[サーバーまたはサーバーモジュールを](#page-62-1) ILOM から ELOM にダウングレードする [ための準備](#page-62-1) **53**

『ご使用にあたって』と、ILOM および ELOM [のドキュメントを確認する](#page-63-0) **54**

▼ [『ご使用にあたって』と、](#page-63-1)ILOM および ELOM のドキュメントを [確認するには](#page-63-1) **54**

ILOM [の構成設定を記録する](#page-64-0) **55**

▼ ILOM [の構成設定を記録するには](#page-64-1) **55**

ILOM から ELOM [にダウングレードする](#page-64-2) **55**

[Sun Fire X4150](#page-65-0) および X4450 サーバーを ILOM から ELOM に [ダウングレードする](#page-65-0) **56**

[開始前のご注意](#page-65-1) **56**

- ▼ [Tools and Drivers CD](#page-66-0) を使用して ILOM から ELOM に [ダウングレードするには](#page-66-0) **57**
- ▼ DOS 起動 USB [フラッシュドライブを使用して](#page-67-0) ILOM から ELOM に [ダウングレードするには](#page-67-0) **58**
- ▼ DOS 起動 USB [フラッシュドライブと](#page-68-0) SOCFLASH.EXE を使用して ILOM から ELOM [にダウングレードするには](#page-68-1) **59**

Sun Blade X6250 および X6450 [サーバーモジュールを](#page-69-0) ILOM から ELOM に [ダウングレードする](#page-69-0) **60**

[開始前のご注意](#page-69-1) **60**

▼ Sun Blade X6250 および X6450 [サーバーモジュールを](#page-70-0) ILOM から ELOM に [ダウングレードするには](#page-70-0) **61**

### <span id="page-6-0"></span>はじめに

『ELOM から ILOM への移行ユーザーズガイド』には、Sun Fire X4150 および Sun Fire X4450 サーバー、Sun Blade X6250 および Sun Blade X6450 サーバーモジュールを Embedded Lights Out Manager (ELOM) ベースのシステムから Integrated Lights Out Manager (ILOM) ベースのシステムに移行するための情報と詳細な手順が記載さ れています。また、これらのサーバーを ILOM ベースのシステムから ELOM ベース のシステムに移行するための情報と手順も記載されています。本書は、技術者、シス テム管理者、承認サービスプロバイダ (ASP)、およびサーバーのハードウェア、ソフ トウェア、ファームウェアのアップグレード経験を持つユーザーを対象としています。

### <span id="page-6-1"></span>本書の構成

第 1 章では、移行プロセスの概要を説明し、Sun Blade サーバーと Sun Fire サーバー の両方に必要な手順を示します。

第 2 章では、Sun Blade サーバーと Sun Fire サーバーの両方を暫定バージョンの ELOM にアップグレードする手順について説明します。

第 3 章では、Sun Blade サーバーと Sun Fire サーバーの両方を ILOM にアップグレー ドする手順について説明します。

第 4 章では、Sun Fire X4150 および Sun Fire X4450 サーバーの回復手順について説明 します。

第 5 章では、Sun Blade X6250 および Sun Blade X6450 サーバーの回復手順について 説明します。

第 6 章では、ILOM ベースのシステムを ELOM ベースのシステムにダウングレード する手順について説明します。

### <span id="page-7-0"></span>表記上の規則

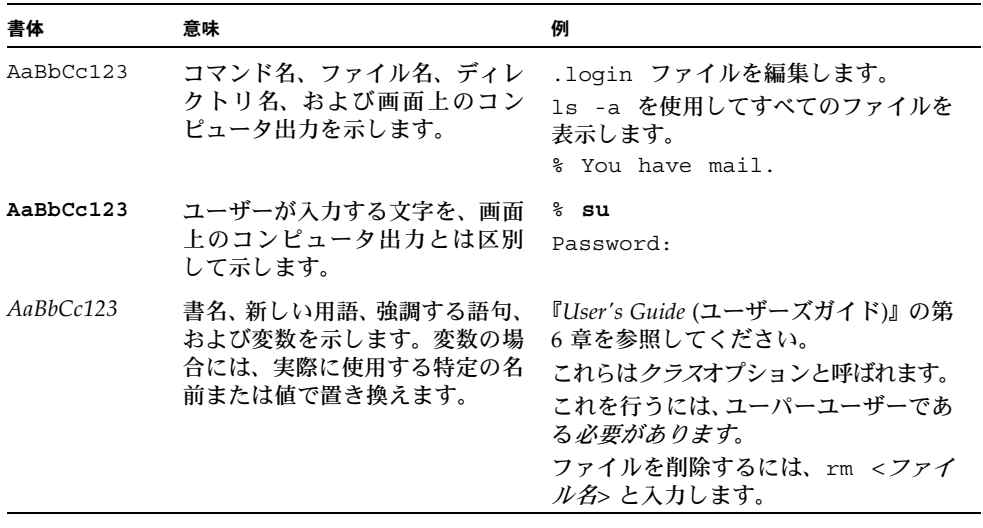

注 **–**ブラウザの設定によっては、文字の表示が異なります。文字が正しく表示されな い場合は、ブラウザで文字エンコードを Unicode UTF-8 に変更してください。

## <span id="page-7-1"></span>関連ドキュメント

ご使用のサーバーのドキュメントセットの説明については、サーバーに付属している『ド キュメントの場所』シートを参照するか、製品のドキュメントサイトをご覧ください。

■ x64 サーバーのドキュメントは、次のサイトにあります。

http://docs.sun.com/app/docs/prod/server.x64#hic

■ Blade サーバーのドキュメントは、次のサイトにあります。

http://docs.sun.com/app/docs/prod/blade.srvr#hic

http://docs.sun.com にある一部のドキュメントは翻訳されています。ドロップ ダウンリストから言語を選択し、製品カテゴリのハイエンドサーバーおよび x64 サー バーまたは Blade サーバーのリンクを使ってご使用のサーバーのドキュメントに移動 してください。簡体字中国語、繁体字中国語、フランス語、日本語、韓国語の翻訳版 が入手可能です。

英語版は頻繁に改訂されており、翻訳版よりも最新の情報が記載されています。

<span id="page-8-0"></span>ドキュメント、サポート、および トレーニング

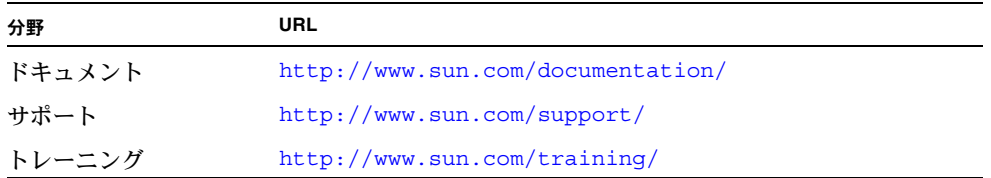

# <span id="page-8-1"></span>コメントをお寄せください

Sun 社は、ドキュメントの改善を常に心がけており、皆様のコメントや提案を歓迎い たします。コメントは次のサイトからお送りください。

http://www.sun.com/hwdocs/feedback

フィードバックには、本書のタイトルと部品番号を記載してください。

『ELOM から ILOM への移行ユーザーズガイド』、部品番号 820-6730-10

#### <sup>第</sup> **1** <sup>章</sup>

### <span id="page-10-0"></span>概要と準備

この章では、ELOM から ILOM への移行プロセスの概要を示し、サーバーまたはサー バーモジュールのアップグレードを成功させるために実行する必要のある準備の手順 について詳しく説明します。この章に記載されている情報および手順は、Sun Fire サー バーと Sun Blade サーバーモジュールの両方に関連するものです。

- 「ELOM から ILOM [への移行に関する](#page-11-0) FAQ」(2 ページ)
- 「ILOM [の機能一覧」](#page-12-0)(3 ページ)
- 「ELOM から ILOM [に移行しない場合」](#page-14-0)(5 ページ)
- 「ELOM から ILOM [への移行プロセスについて」](#page-14-1)(5 ページ)
- [「移行プロセスの準備」](#page-15-0)(6 ページ)

### <span id="page-10-1"></span>本書について

本書には、Sun Fire X4150 サーバー、Sun Fire X4450 サーバー、Sun Blade X6250 サーバーモジュール、および Sun Blade X6450 サーバーモジュールで ELOM を ILOM に移行する手順が記載されています。各サーバーでの移行手順は似ています が、特に Sun Fire サーバーと Sun Blade サーバーなど、サーバーの種類によって異 なる部分もあります。異なる部分については注意書きが付けられ、必要に応じて手順 が分けられています。

### <span id="page-11-0"></span>ELOM から ILOM への移行に関する FAQ

次に、ELOM から ILOM への移行に関する質問とその回答を示します。

質問**:** 使用しているサーバーを **ILOM** に移行する必要があるのはなぜですか**?**

回答**:** Sun は、お客様のニーズに最も適した単一のサーバーおよびサーバーモジュー ル管理ユーティリティーをお届けするためにリソースを統合し、投入してきました。 また、最高のサーバー管理ユーティリティーとして ILOM をサポートし、開発するこ とに力を注いでいます。

質問**: Sun** による **ELOM** のサポートは終了するということですか**?**

回答**:** ELOM のサポートは継続されます。ただし、ELOM のアップデートは提供され なくなります。また、サーバーまたはサーバーモジュールのハードウェアの今後のアッ プデートが、機能の ILOM 互換性に左右される場合があります。

質問**: ILOM** へのアップグレードに伴って、サーバーのハードウェアの変更も必要で すか**?**

回答**:** ILOM へのアップグレードは、ファームウェアのみのアップグレードです。サー バーのハードウェアを変更する必要はありません。

質問**:** システムの移行はいつ行えばいいですか**?**

回答**:** できるだけ早くサーバーを ILOM に移行することをお勧めします。

質問**:** スクリプトを使用して複数のシステムをアップグレードすることはできますか**?**

回答**:** はい。「コマンド行インタフェース (CLI) [とアップグレードスクリプトを使用し](#page-25-1) て ILOM [に移行する」](#page-25-1)(16 ページ)を参照してください。

質問**:** 移行プロセスを開始する前に、インストールしておくべき **ELOM** の最低バー ジョンは**?**

回答: このプロセスを開始する前に、サーバーまたはサーバーモジュールを、入手可 能な最新バージョンの ELOM にアップグレードすることをお勧めします。

質問**:** どのバージョンの **ILOM** にサーバーを移行するのでしょうか**?**

回答**:** まず、サーバーを一時 (暫定) バージョンの ELOM にアップグレードしてから、 ILOM に移行する必要があります。移行プロセスを完了すると、サーバーまたはサー バーモジュールの ILOM はバージョン 2.0.3.6 となります。

質問**: ILOM** に移行せずに暫定バージョンの **ELOM** を使用することはできますか**?**

回答**:** いいえ。暫定バージョンの ELOM は、通常の使用でサポートされていません。 ILOM への移行時にのみ使用してください。

質問**:** サーバーを **ELOM** から **ILOM** に移行する方法を教えてください。

回答**:**[「移行プロセス」](#page-14-2)(5 ページ)を参照してください。

質問**:** 現時点では **ILOM** に移行したくない場合、どうすればいいですか**?** 回答**:**「ELOM から ILOM [に移行しない場合」](#page-14-0)(5 ページ)を参照してください。

### <span id="page-12-0"></span>ILOM の機能一覧

#### <span id="page-12-1"></span>ILOM のアップグレード機能

ILOM には、ELOM にはない次のような機能があります。

- 他の x64 サーバーおよび SPARC サーバーとの一貫性の向上
- SUN-HW-TRAP\_MIB による SNMP トラップのサポート
- LDAP および RADIUS を使用したユーザー認証
- CMM から SP へのシングルサインオン (Blade サーバーのみ)
- CMM から SP へのドリルダウンの向上 (Blade サーバーのみ)
- 構成変更の監査

#### <span id="page-12-2"></span>ILOM の機能

次に、ILOM の機能一覧を示します。

#### **ILOM** の機能

- $\bullet$  IPMI v2.0
- SNMP V1、V2c、V3 (SNMP トラップのエクスポートに完全対応)
- DMTF スタイルの CLI

#### **ILOM** の機能 **(**続き**)**

- SSH  $v2.0$
- Web GUI またはブラウザユーザーインタフェース (BUI)
- DNS のサポート\*
- リモートハードウェアの監視:
	- システム状態およびイベントログ
	- CRU および FRU (PSU、ファン、ディスク、CPU、メモリー、マザーボード)
	- 環境 (温度)
	- センサー (電圧、電流、電力)
	- インジケータ (LED)
- 警告:
	- SNMP トラップ警告、IPMI PET 警告、電子メール警告、電子メールおよび SMTP 警告
	- リモート syslog
- ハードウェア FRU のインベントリおよび有無:
	- FRU の有無および状態
	- 部品番号、バージョン番号、シリアル番号
	- NIC カードの MAC アドレス
- リモートアクセス:
	- リモートストレージ
	- シリアルポートと LAN を介したシステムのシリアルコンソールのリダイレクト
	- リモート KVM
		- リモートクライアントブラウザへの OS のグラフィカルコンソールのリダイレクト
		- リモートストレージ
		- システムへのリモート CD/DVD の接続
- システムの電源の制御および監視:
	- 電源投入、電源切断、電源リセット、電圧/電流/電力
- ILOM ユーザーアカウントの監査および管理
- 認証:
	- LDAP、RADIUS、ADS (2.0)
- エラー /障害管理
- システム BIOS/POST およびセンサーの監視
- シャーシ監視モジュール (CMM) 機能 (サーバーモジュールのみ):
	- ドリルダウン
	- シングルサインオン
	- 物理的な表示
- NEM プロキシアクセスおよびホットプラグ
- \* ILOM 3.0 で 利 用可能となる予定

ILOM の機能の詳細については、次のサイトを参照してください。

http://www.sun.com/systemmanagement/ilom.jsp

# <span id="page-14-0"></span>ELOM から ILOM に移行しない場合

できるだけ早くサーバーを ILOM に移行することをお勧めします。ただし、ILOM ベースのサーバーを ELOM にダウングレードし、後日 ELOM から ILOM に移行した 方が便利な場合もあります。サーバーまたはサーバーモジュールを ILOM から ELOM にダウングレードする方法については[、第](#page-62-2) 6 章を参照してください。

## <span id="page-14-1"></span>ELOM から ILOM への移行プロセス について

この節では、ELOM から ILOM への移行プロセスの概要を示し、サーバーのアップグ レードを成功させるために実行する必要のある手順について詳しく説明します。

ELOM から ILOM へのアップグレードは、最新バージョンのファームウェアへのアッ プグレードに非常に似ています。同じインタフェースを使用でき、機能面では同じプ ロセスです。たとえば、Web GUI または CLI で、BIOS とサービスプロセッサ (SP) の 両方を同時にアップグレードする複合ファームウェアイメージファイルを使用して サーバーをアップグレードすることができます。また、複数のサーバーをアップグレー ドする場合、CLI でスクリプト作成言語を使用して、アップグレードを実行するスク リプトを作成できます。

ELOM から ILOM にアップグレードする場合は、次の方法を使用できます。

- Web GUI
- CLI
- CLI とアップグレードスクリプト

#### <span id="page-14-2"></span>移行プロセス

移行プロセスでは、アップグレードを 2 回実行する必要があります。まず、ELOM を一 時または暫定バージョンの ELOM にアップグレードします。次に、暫定バージョンの ELOM から最終バージョンの ILOM にアップグレードします[。図](#page-15-1) 1 は、基本的な移 行プロセスを示しています。

<span id="page-15-1"></span>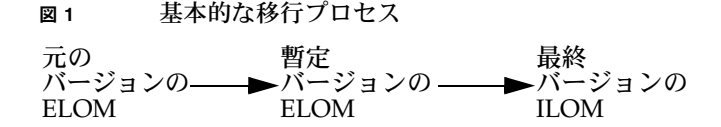

注 **–** 暫定バージョンの ELOM は、通常のシステム管理ではサポートされていません。 暫定バージョンの ELOM は、ILOM への移行プロセスでのみ使用します。

# <span id="page-15-0"></span>移行プロセスの準備

サーバーを暫定バージョンの ELOM にアップグレードする前に、いくつか準備手順を 実行する必要があります。この準備手順には、『ご使用にあたって』を確認する、BIOS セットアップユーティリティーにアクセスしてカスタム設定を記録する、必要な ファームウェアファイルをダウンロードする、などが含まれます[。移行作業の表](#page-16-0)に、 すべての手順、作業、および関連する節を示します。

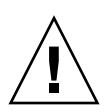

注意 **–** 本書に記載されている手順では、電源を何度も再投入する必要があり、そのた びに SP が再起動されます。電源の再投入後、SP のゲートウェイアドレスが失われる ことがあります。移行プロセスを開始する前に、サーバーまたはサーバーモジュールの 電源を再投入し、SP のゲートウェイアドレスが保持されていることを確認してくださ い。アドレスが保持されていない場合は、電源の再投入後に CLI を使用してゲートウェ イアドレスを設定してください。詳細については、サーバーの『ご使用にあたって』を 参照してください。

### <span id="page-16-0"></span>移行作業の表

#### 次の表に、手順と関連する節および手順を示します。

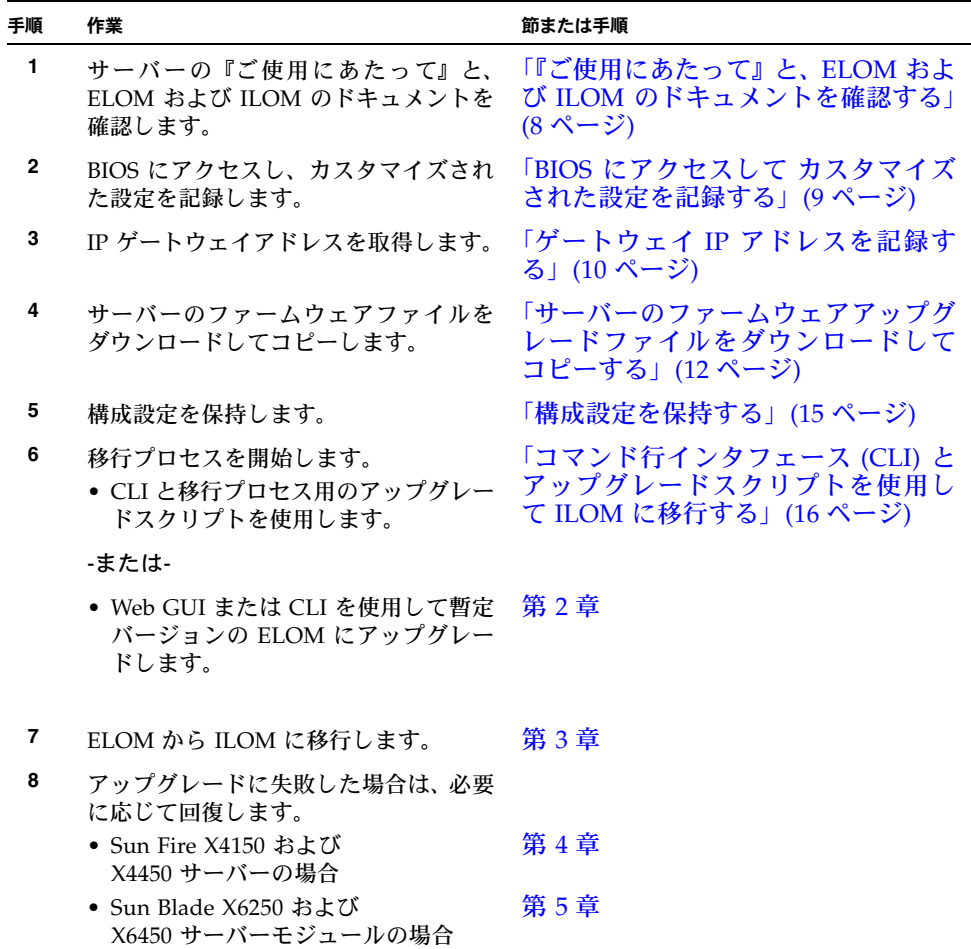

### <span id="page-17-2"></span><span id="page-17-0"></span>『ご使用にあたって』と、ELOM および ILOM の ドキュメントを確認する

この節では、サーバーのドキュメントコレクションにアクセスして『ご使用にあたっ て』を確認し、最新バージョンの ELOM および ILOM のドキュメントを入手する方法 について説明します。『ご使用にあたって』には、Tools and Drivers CD のバージョン 情報や、ハードウェア、ソフトウェア、BIOS、および SP に関する問題など、サーバー に関する最新の情報が記載されています。

また、ELOM および ILOM のドキュメントは、サーバーのドキュメントコレクション で入手できます。ELOM のバージョンによって異なる点があるため、ご使用のサー バーの『Embedded Lights Out Manager 管理ガイド』に従って後述の手順を実行する ことをお勧めします。

後述の手順に従って『ご使用にあたって』にアクセスし、次のものを特定します。

- 暫定バージョンの ELOM (SP) が収録されている Tools and Drivers CD のバージョン
- Tools and Drivers CD のダウンロード URL
- ELOM から ILOM に移行するためのサーバー固有のその他の要件
- ご使用のサーバーの ILOM 固有の要件
- <span id="page-17-1"></span>▼ 『ご使用にあたって』と、ELOM および ILOM の ドキュメントを確認するには
	- **1.** ご使用のサーバーまたはサーバーモジュールの『ご使用にあたって』で、**ILOM** に 関する情報や **ELOM** から **ILOM** への移行に関する情報を確認します。
		- **a.** ブラウザを開き、次のいずれかにアクセスします。

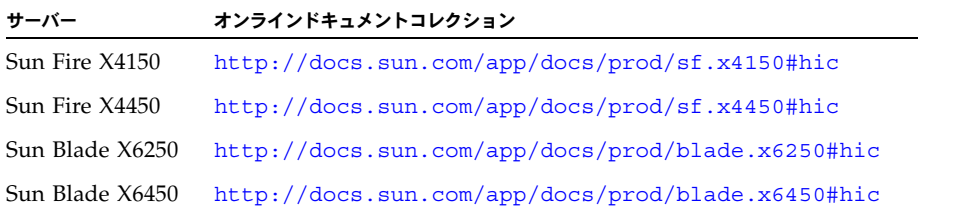

- **b.** ご使用のサーバーまたはサーバーモジュールのドキュメントコレクションをク リックして展開します。
- **2.**『ご使用にあたって』の表示またはダウンロードを選択します。

**3.** このドキュメントで **ELOM** から **ILOM** への移行に関する情報や問題を確認し、 次の表を使用して **CD** のバージョン、**URL**、およびファイル名を記録します。

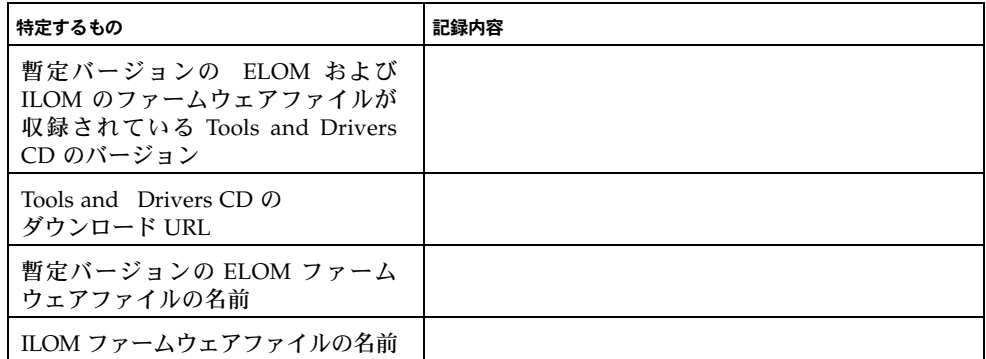

**4.** ご使用のサーバーの **ELOM** および **ILOM** のドキュメントをダウンロードします。

Web GUI の画面と、CLI コマンドおよび名前空間は、ELOM のバージョンによっ て異なります。したがって、本書の手順に記載されているコマンドや参照先がご使 用のサーバーのものとは異なっている場合があります。後述の手順を実行する際 は、ご使用のサーバーまたはサーバーモジュールの『Embedded Lights Out Manager 管理ガイド』を参考にしてください。

### <span id="page-18-2"></span><span id="page-18-0"></span>BIOS にアクセスして カスタマイズされた設定を 記録する

移行プロセスでは、BIOS 設定が保持されません。BIOS 設定をデフォルト値からカス タマイズ (変更) している場合は、BIOS セットアップユーティリティーにアクセスし て設定を確認し、移行プロセスが終了したときに再度入力できるよう必要に応じてこ れらの値を記録しておいてください。

#### <span id="page-18-1"></span>開始前のご注意

次のものが必要です。

- 端末エミュレーションソフトウェアを実行するシリアル端末またはコンピュータ
- カスタム設定を記録する手段

#### <span id="page-19-0"></span>▼ BIOS にアクセスしてカスタマイズされた設定を 記録するには

- **1. POST** メッセージおよび起動メッセージに応答できるようにサーバーまたはサーバー モジュールを設定します。 端末エミュレーションソフトウェアを実行するシリアル端末またはコンピュータを 使用します。キーボード、ビデオ、およびマウスを使用して POST メッセージおよ び起動メッセージに応答できるようにサーバーまたはサーバーモジュールを設定す る方法については、ご使用のサーバーの『設置マニュアル』または『Embedded Lights Out Manager 管理ガイド』を参照してください。
- **2.** サーバーを再起動し、画面に **BIOS** プロンプトが表示されるまで待ちます。 F2 キーを押して BIOS セットアップユーティリティーを開くように求めるプロン プトが表示されます。
- **3.** プロンプトが表示されたら、**F2** キーを押して **BIOS** セットアップユーティリティーを 開きます。 BIOS セットアップユーティリティーのメイン画面が表示されます。
- **4.** 矢印キーを使用して **BIOS** セットアップユーティリティーのメニューを移動し、**BIOS** 設定を表示します。
- **5.** 各メニューを順に表示して、カスタマイズされた **(**デフォルト以外の**)** 値を記録し ます。
- **6. BIOS** セットアップユーティリティーを終了するには、**Esc** キー **(**または **F10** キー **)** を 押します。 サーバーが起動します。

#### <span id="page-19-1"></span>ゲートウェイ IP アドレスを記録する

この節に記載されている手順では、SP を再起動する必要があります。再起動後、SP のゲートウェイアドレスが失われることがあります。移行プロセスを開始する前に、 ゲートウェイアドレスを記録し、サーバーまたはサーバーモジュールの電源を再投入 して、SP のゲートウェイアドレスが保持されていることを確認してください。アドレ スが保持されていない場合は、電源の再投入後に CLI を使用してゲートウェイアドレ スを設定してください。

#### <span id="page-20-0"></span>▼ Web GUI を使用してゲートウェイ IP アドレスを 記録するには

- **1. Web** ブラウザを起動し、サーバーの **SP** の **IP** アドレスを次のように入力します。 **http://**xxx.xxx.xxx.xxx xxx.xxx.xxx.xxx は、SP の IP アドレスです。 ELOM の Web GUI のログイン画面が表示されます。
- **2. root** として、または管理者権限を持つアカウントを使用してログインします。 ELOM の Web GUI のメイン画面が表示されます。
- **3.**「**Configuration (**構成**)**」タブをクリックします。 「Configuration (構成)」サブメニュー画面が表示されます。
- **4.**「**Network (**ネットワーク**)**」タブをクリックして、ゲートウェイ **IP** アドレスを次 の表に記録します。

ゲートウェイ **IP** アドレス **=**

**5. ELOM** の **Web GUI** を終了するには、「**log out (**ログアウト**)**」をクリックします。

### <span id="page-20-1"></span>▼ CLI を使用してゲートウェイ IP アドレスを 記録するには

**1. CLI** にログインします。

CLI のアクセスオプションおよびログイン手順については、ご使用のサーバーの 『Embedded Lights Out Manager 管理ガイド』を参照してください。

CLI プロンプトが表示されます。 ->

注 **–** この節に記載されている CLI コマンド、構文、および名前空間は、ご使用のサー バーで使用されているコマンド、構文、および名前空間と異なる場合があります。適 切なコマンド、構文、および名前空間については、ご使用のサーバーまたはサーバー モジュールの『Embedded Lights Out Manager 管理ガイド』を参照してください。

**2.** ネットワークディレクトリに移動して、show コマンドを入力します。次に例を示 します。

-> **cd /SP/network**

-> **show**

ネットワーク設定が表示されます。

**3.** ゲートウェイ **IP** アドレスを次の表に記録します。

ゲートウェイ **IP** アドレス **=**

**4. CLI** を終了するには、**exit** コマンドを使用します。 -> **exit**

### <span id="page-21-2"></span><span id="page-21-0"></span>サーバーのファームウェアアップグレード ファイルをダウンロードしてコピーする

サーバーを ILOM に移行するには、必要なファームウェアファイルをダウンロードして コピーする必要があります。各ファイルは、製品の Sun ダウンロードサイトからオンラ インで入手できます。適切な Tools and Drivers CD をダウンロードするか、.zip とし てファイルをダウンロードすることができます。

### <span id="page-21-1"></span>▼ サーバーのファームウェアアップグレード ファイルをダウンロードしてコピーするには

- **1.** ブラウザを開き、次のいずれかを実行します。
	- **a.**「『ご使用にあたって』と、ELOM および ILOM [のドキュメントを確認するに](#page-17-1) は」(8 [ページ](#page-17-1)) の手順で記録したダウンロードリンクを入力し、[手順](#page-23-0) 2 に進み ます。

-または-

**a.** ご使用のサーバーの **Sun** 製品ページにアクセスします。

| サーバーまたはサーバー<br>モジュール | 製品ページの URL                                      |
|----------------------|-------------------------------------------------|
| Sun Fire X4150       | http://www.sun.com/servers/x64/x4150/index.xml  |
| Sun Fire X4450       | http://www.sun.com/servers/x64/x4450/index.xml  |
| Sun Blade X6250      | http://www.sun.com/servers/blades/downloads.jsp |
| Sun Blade X6450      | http://www.sun.com/servers/blades/downloads.jsp |

サーバーの製品ページが表示されます。

- **b.** 次のいずれかを実行して、サーバーまたはサーバーモジュールのダウンロードリン クに移動します。
	- Sun Fire X4150 および X4450 サーバーの場合:
	- **i.**「**Support (**サポート**)**」タブをクリックします。
	- **ii.**「**Downloads (**ダウンロード**)**」という見出しの下にある「**Latest Drivers and Firmware (**最新のドライバおよびファームウェア**)**」をクリックします。 サーバーまたはサーバーモジュールのダウンロードページが表示されます。
	- **iii.**「『ご使用にあたって』と、ELOM および ILOM [のドキュメントを確認するに](#page-17-1) は」(8 [ページ](#page-17-1)) で記録した **Tools and Drivers CD** バージョンの「**Download (**ダウンロード**)**」をクリックします。
	- **iv.** 条項に同意してダウンロードページにログインします。
	- **v.** ダウンロードページで、次のいずれかを実行します。
		- -- Tools and Drivers CD の ISO イメージファイルをダウンロードして、そ のファイルの CD を作成します。

ヒント **–** ISO イメージファイルをマウントすることもできます。

-または-

- -- elom\_to\_ilom.zip ファイルをダウンロードして、ファイルを解凍します。
- **vi.** [手順](#page-23-0) 2 に進みます。
- Sun Blade X6250 および X6450 サーバーモジュールの場合:
- **i.**「『ご使用にあたって』と、ELOM および ILOM [のドキュメントを確認するに](#page-17-1) は」(8 [ページ](#page-17-1)) で記録した **Tools and Drivers CD** バージョンの「**Download (**ダウンロード**)**」をクリックします。
- **ii.** 条項に同意してダウンロードページにログインします。
- **iii. Tools and Drivers CD** の **ISO** イメージファイルをダウンロードして、その ファイルの **CD** を作成します。
- <span id="page-23-0"></span>**2. Tools and Drivers CD** に収録されている暫定バージョンの **ELOM** ファームウェ アファイル **(**または解凍したファイル**)** を、サーバーがアクセスできるデバイスにコ ピーします。

ヒント **–** CLI を使用してアップグレードを実行する場合は、ファイルを TFTP サー バーにコピーします。

ディレクトリ構造とファイル命名規則は、サーバーによって異なります。

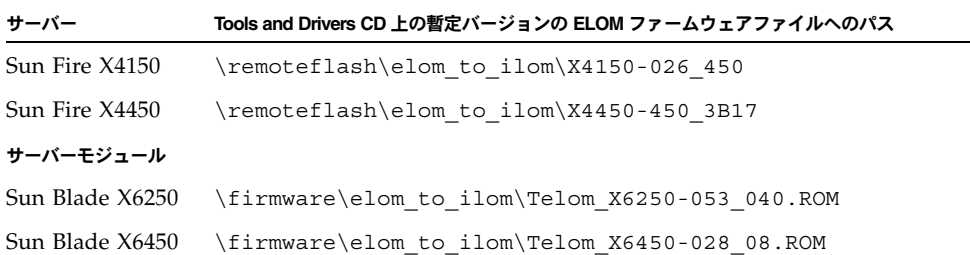

**3. Tools and Drivers CD** に収録されている複合 **ILOM** ファームウェアファイル **(**ま たは解凍したファイル**)** を、サーバーがアクセスできるデバイスにコピーします。 複合 ILOM ファームウェアイメージファイルは、.bin ファイルです。ディレク トリ構造とファイル命名規則は、サーバーによって異なります。

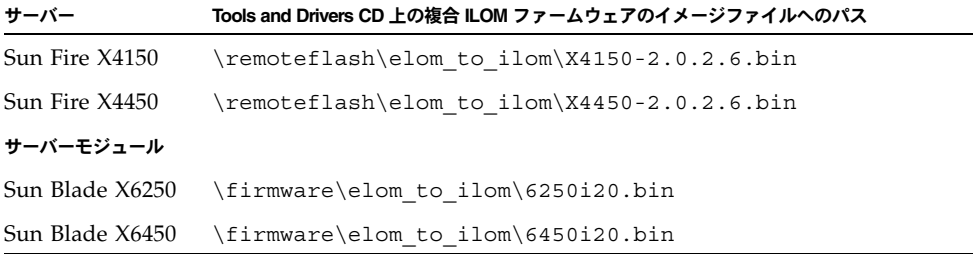

#### <span id="page-24-1"></span><span id="page-24-0"></span>構成設定を保持する

ELOM から ILOM への移行プロセスでは、ELOM の構成設定の保持を選択できます。 ELOM から ILOM への移行時に ELOM の構成設定を保持する場合は、暫定バージョン の ELOM にアップグレードするときと、その後 ILOM にアップグレードするときに設 定の保持を選択してください。選択しない場合、ELOM の構成設定はすべて失われま す。ただし、ELOM と ILOM の違いにより、ELOM の一部の機能は ILOM ではサポー トされておらず、したがって保持されません。

次に、サポートされておらず、移行プロセスで保持されない構成設定の一覧を示します。

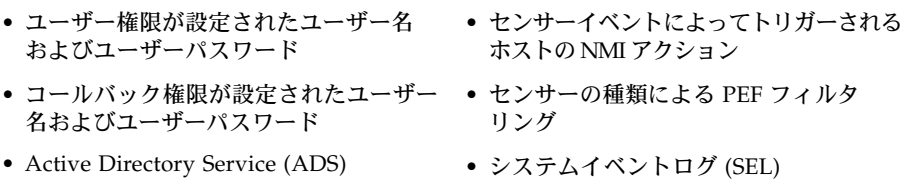

• センサーイベントによってトリガーされる • SMTP 送信側の電子メールアドレス 電源制御 PEF アクション

次に、移行プロセスで保持される構成設定の一覧を示します。

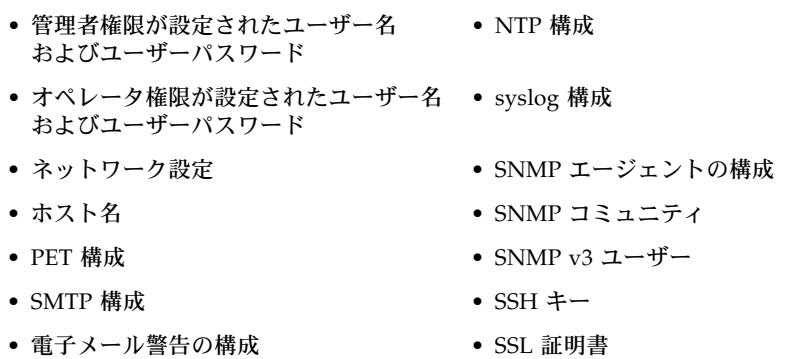

#### <span id="page-25-0"></span>ユーザー権限またはコールバック権限を持つユーザー アカウントを保持する

ユーザー権限またはコールバック権限が設定されたユーザーアカウントのユーザー名 およびパスワードを保持する必要がある場合は、アップグレードを実行する前に、こ れらのアカウントの権限の設定をオペレータまたは管理者にします。ただし、ユーザー アカウントの権限の設定を変更すると、セキュリティリスクが生じる可能性がありま す。ユーザーアカウントの管理方法およびユーザーアカウントの権限のアップグレー ド (変更) 方法については、ご使用のサーバーの『Embedded Lights Out Manager 管 理ガイド』を参照してください。

### <span id="page-25-2"></span><span id="page-25-1"></span>コマンド行インタフェース (CLI) とアップグレード スクリプトを使用して ILOM に移行する

アップグレードスクリプトを使用して移行プロセスを実行することができます。スク リプトを使用すると、連続して複数のサーバーを ILOM にアップグレードできます。 アップグレードスクリプトは、Tools and Drivers CD に収録されています。

■ Sun Fire X4150 および Sun Fire X4450 サーバーの場合、アップグレードスクリプ トは\remoteflash\elom to ilom\example\ にあります。

Sun Fire X4150 および X4450 のサンプルスクリプトは、複数のサーバーのアップグ レードを実行するためのテンプレートとして使用できる実用的なスクリプトです。こ のスクリプトは、本書の情報に基づいて作成されています。サンプルスクリプトの詳 細については、同じディレクトリにある readme.txt ファイルを参照してください。

■ Sun Blade X6250 および Sun Blade X6450 サーバーモジュールの場合、アップグレー ドバッチファイルの名前は \firmware\elom\_to\_ilom\dos\3B16.bat です。

# <span id="page-26-2"></span><span id="page-26-0"></span>暫定バージョンの ELOM への サーバーまたはサーバーモジュール のアップグレード

この章を参考にして、Sun Fire X4150、Sun Fire X4450、Sun Blade X6250、Sun Blade X6450 の各サーバーおよびサーバーモジュールを暫定バージョンの ELOM にアップ グレードしてください。

# <span id="page-26-1"></span>暫定バージョンの ELOM への アップグレード

サーバーまたはサーバーモジュールを ILOM にアップグレードする前に、まず暫定 バージョンの ELOM にアップグレードします。暫定バージョンの ELOM は、ILOM への移行を可能にする機能が含まれた一時的なバージョンです。

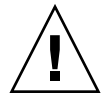

注意 **–** アップグレードの実行に必要な時間以外は、サーバーまたはサーバーモジュール で暫定バージョンの ELOM を使用しないでください。

#### <span id="page-27-0"></span>開始前のご注意

まず次のことを実行する必要があります。

- 『ご使用にあたって』を確認し、移行に関する情報を記録して、ELOM および ILOM のドキュメントをダウンロードします[。「『ご使用にあたって』と、](#page-17-2)ELOM および ILOM [のドキュメントを確認する」](#page-17-2)(8 ページ) を参照してください。
- BIOS にアクセスし、カスタマイズされた設定を記録します。「BIOS [にアクセスして](#page-18-2) [カスタマイズされた設定を記録する」](#page-18-2)(9 ページ) を参照してください。
- ダウンロードサイトからファームウェアファイルをダウンロードしてコピーします。 [「サーバーのファームウェアアップグレードファイルをダウンロードしてコピーす](#page-21-2) る」(12 [ページ](#page-21-2)) を参照してください。
- 構成設定を保持するかどうかと、ユーザー権限およびコールバック権限を持つユー ザーアカウントをアップグレードするかどうかを決定します (省略可)[。「構成設定を保](#page-24-1) [持する」](#page-24-1)(15 ページ) を参照してください。
- この節に記載されている手順を確認します。
- CLI ベースのアップグレードの場合、CLI にアクセスするようにサーバーまたはサー バーモジュールを設定します。CLI のアクセスオプションについては、ご使用のサー バーの『Embedded Lights Out Manager 管理ガイド』を参照してください。

暫定バージョンの ELOM にアップグレードする場合、次のオプションがあります。

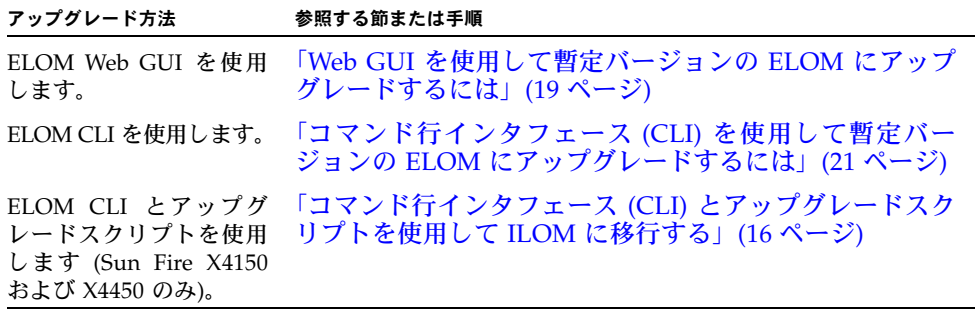

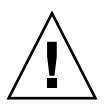

注意 **–** 移行ソフトウェアが収録されているメディアがターゲットシステム (移行が適 用されるシステム) 上にある場合、ELOM の「Remote Control (リモートコントロー ル)」-「Redirection (リダイレクト)」のリモートキーボードおよび仮想マウス (RKVM) による CD またはフロッピーディスクのマウント機能は使用しないでください。ロー カルのキーボードとマウスを使用する必要があります。アップデート中、マウント機 能は正常に動作しません。

または、本書で後述するように、Web GUI または CLI を使用し、ターゲットシステ ム以外のシステム上にあるファームウェアアップデートバイナリを使用してファーム ウェアのアップデートを実行します。

#### <span id="page-28-0"></span>▼ Web GUI を使用して暫定バージョンの ELOM に アップグレードするには

注 **–** アップグレードの実行に必要な時間以外は、サーバーまたはサーバーモジュール で暫定バージョンの ELOM を使用しないでください。

**1.** 次の手順に従って **OS** のクリーンシャットダウンを実行し、サーバーまたはサーバー モジュールをスタンバイ電源モードにします。

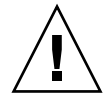

注意 **–** BIOS POST (電源投入時のシステムテスト) の実行中は、サーバーの電源を切ら ないでください。BIOS POST の実行中にサーバーの電源を切ると、BIOS チップが破損 してロックされ、サーバーが動作しなくなる場合があります。BIOS チップの破損と ロックを防ぐため、必ず OS のクリーンシャットダウンを実行してください。破損した BIOS チップを回復するには[、第](#page-44-2) 4 章および第 5 [章の](#page-56-1)回復手順を参照してください。

- サーバーに OS がインストールされている場合:
- **a.** オペレーティングシステムを起動します。
- **b.** ログインし、**OS** 固有のシャットダウン手順に従ってシステムの電源を正常に切 ります。

サーバーの電源が切れ、スタンバイ電源モードになります[。手順](#page-29-0) 2 に進みます。

- サーバーに OS がインストールされていない場合:
- **a. Web** ブラウザを起動し、サーバーの **SP** の **IP** アドレスを次のように入力します。 **http://***xxx.xxx.xxx.xxx*

*xxx.xxx.xxx.xxx* は、SP の IP アドレスです。

ELOM の Web GUI のログイン画面が表示されます。

- **b. root** として、または管理者権限を持つアカウントを使用してログインします。 ELOM の Web GUI のメイン画面が表示されます。
- **c.**「**Remote Control (**リモートコントロール**)**」タブをクリックします。 「Remote Control (リモートコントロール)」サブメニュータブが表示されます。
- **d.**「**Remote Power Control (**リモート電源制御**)**」タブをクリックします。 「Remote Power Control (リモート電源制御)」サブメニュー画面が表示されます。
- **e.**「**Power Off (**電源オフ**)**」ラジオボタンをオンにし、「**Submit (**送信**)**」または 「**Save (**保存**)**」ボタンをクリックします。 サーバーの電源が切れ、スタンバイ電源モードになります[。手順](#page-29-1) 4 に進みます。
- <span id="page-29-0"></span>**2. Web** ブラウザを起動し、サーバーの **SP** の **IP** アドレスを入力します。 次に例を示します。 **http://***xxx.xxx.xxx.xxx xxx.xxx.xxx.xxx* は、SP の IP アドレスです。 ELOM の Web GUI のログイン画面が表示されます。
- **3. root** として、または管理者権限を持つアカウントを使用してログインします。 ELOM の Web GUI のメイン画面が表示されます。
- <span id="page-29-1"></span>**4.** メインメニューの「**Maintenance (**保守**)**」タブをクリックします。 「Maintenance (保守)」サブメニュータブが表示されます。
- **5.**「**Firmware Upgrade (**ファームウェアのアップグレード**)**」タブをクリックします。 「Firmware Upgrade (ファームウェアのアップグレード)」画面が表示されます。
- **6.**「**Enter Firmware Upgrade Mode (**ファームウェアのアップグレードモードに切り 替え**)**」ボタンをクリックします。
- **7.** ファームウェアアップグレードファイルを指定します。
	- **a.**「**Browse (**参照**)**」をクリックします。
	- **b.** コピーした暫定バージョンの **ELOM** ファームウェアファイルを探します **(**[「サーバーのファームウェアアップグレードファイルをダウンロードしてコ](#page-21-2) [ピーする」](#page-21-2)(12 ページ) を参照**)**。

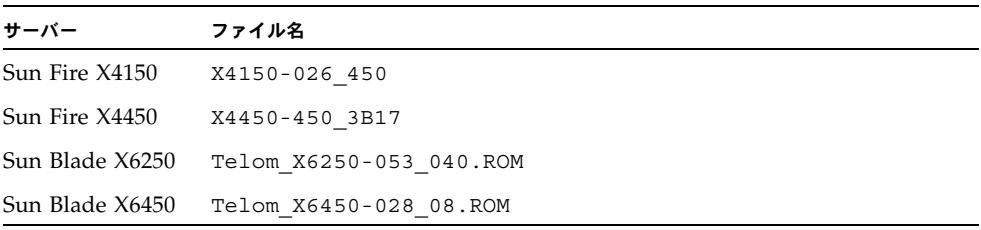

ファイル命名規則は、プラットフォームによって異なります。

**c.** ファイルを選択し、「**Open (**開く**)**」をクリックします。

- **8.** デフォルト設定の「**Clear BIOS CMOS (BIOS CMOS** のクリア**)**」を受け入れ、 ファームウェアのアップグレードを開始するために、「**Update Firmware (**ファーム ウェアのアップデート**)**」ボタンをクリックします。 ファームウェアのアップグレードプロセスでは、BIOS と SP ファームウェアの両方 がアップデートされます。アップグレードが完了すると、暫定バージョンの ELOM が起動し、Web セッションが再開されます。
- **9. SP** が再起動したら、直接第 3 [章](#page-34-2)に進みます。

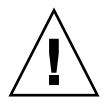

注意 **–** 暫定バージョンの ELOM に移行した後は、システムの電源を入れないでくだ さい。

### <span id="page-30-0"></span>▼ コマンド行インタフェース (CLI) を使用して暫定 バージョンの ELOM にアップグレードするには

注 **–** アップグレードの実行に必要な時間以外は、サーバーまたはサーバーモジュール で暫定バージョンの ELOM を使用しないでください。

**1.** 次の手順に従って **OS** のクリーンシャットダウンを実行し、サーバーをスタンバイ 電源モードにします。

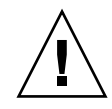

注意 **–** BIOS POST (電源投入時のシステムテスト) の実行中は、サーバーの電源を切ら ないでください。BIOS POST の実行中にサーバーの電源を切ると、BIOS チップが破損 してロックされ、サーバーが動作しなくなる場合があります。BIOS チップの破損と ロックを防ぐため、必ず OS のクリーンシャットダウンを実行してください。破損した BIOS チップを回復するには[、第](#page-44-2) 4 章および第 5 [章の](#page-56-1)回復手順を参照してください。

- **a.** オペレーティングシステムを起動します。
- **b.** ログインし、**OS** 固有のシャットダウン手順に従ってシステムの電源を正常に切 ります。

サーバーの電源が切れ、スタンバイ電源モードになります。

**2.** 暫定バージョンの **ELOM** ファームウェアファイルを **TFTP** サーバーにコピーします。

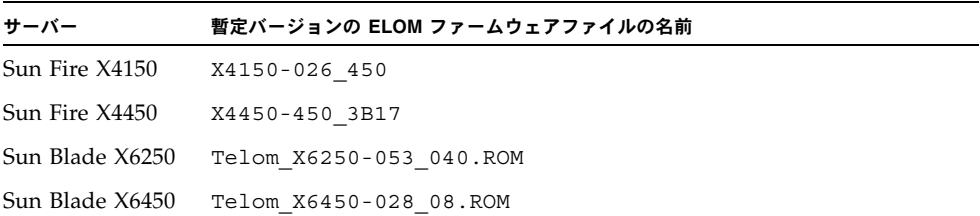

**3. CLI** にログインします。

CLI のアクセスオプションおよびログイン手順については、ご使用のサーバーの 『Embedded Lights Out Manager 管理ガイド』を参照してください。

注 **–** この節に記載されている CLI コマンド、構文、および名前空間は、ご使用のサー バーで使用されているコマンド、構文、および名前空間と異なる場合があります。適 切なコマンド、構文、および名前空間については、ご使用のサーバーまたはサーバー モジュールの『Embedded Lights Out Manager 管理ガイド』を参照してください。

**4.** TftpUpdate ディレクトリに移動します。次に例を示します。

-> **cd /SP/TftpUpdate**

**5.** set コマンドを使用して、**TFTP** サーバーの **IP** アドレスを設定します。次に例を 示します。

-> **set ServerIP=**xxx.xxx.xxx.xxx

xxx.xxx.xxx.xxx は、TFTP サーバーの IP アドレスです。

**6.** setコマンドを使用して、暫定バージョンの **ELOM** ファームウェアのイメージファ イルのファイル名を設定します。

たとえば、Sun Fire X4150 の場合、次のように入力します。

-> **set Filename=**X4150-026\_450

- **7. TFTP** ダウンロードを開始します。次に例を示します。
	- -> **set Update=action**

注 **–** ファイルのアップロード中にネットワーク障害が発生すると、タイムアウトとな ります。このため、SP は以前のバージョンのファームウェアで再起動します。

**8.**「**Yes (**はい**)**」を選択して続行するか、「**No (**いいえ**)**」を選択して終了します。 アップデートプロセスが開始されます。 例:

```
-> cd /SP/TftpUpdate
-> set ServerIP=xxx.xxx.xxx.xxx
-> set FileName=X4150-026_450
-> set Update=action
getting image... 
getting image successfully. 
prepare to update... 
Prepare OK! 
Update Successful 
starting update...
```
ファームウェアのアップグレードプロセスでは、BIOS と SP ファームウェアの両方 がアップデートされます。アップグレードが完了すると、暫定バージョンの ELOM が起動します。

**9. SP** が再起動したら、直接[第](#page-34-2) 3 章に進みます。

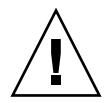

注意 **–** 暫定バージョンの ELOM に移行した後は、システムの電源を入れないでくだ さい。

# <span id="page-34-2"></span><span id="page-34-0"></span>ILOM へのサーバーまたはサーバー モジュールの移行

この章を参考にして、Sun Fire X4150、Sun Fire X4450、Sun Blade X6250、Sun Blade X6450 の各サーバーおよびサーバーモジュールを暫定バージョンの ELOM から ILOM にアップグレードしてください。この章では、サーバーまたはサーバーモジュー ルを暫定バージョンの ELOM から最終バージョンの ILOM に移行する方法を、手順を 示して説明します。

移行手順は、機能面では通常の ELOM ファームウェアのアップグレード手順と同じで す。Web GUI または CLI を使用して ILOM に移行できます。複合ファームウェアイ メージファイルは、BIOS と SP の両方を同時にアップグレードするために使用しま す。ただし、.pkg ファイルを使用する通常の ILOM アップグレードと異なり、.bin 複合ファームウェアイメージファイルを使用する必要があります。

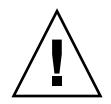

注意**–** Tools and Drivers CD に収録されている .pkg 複合ファームウェアイメージ ファイルを使用しないでください。.pkg ファイルは、ILOM から ILOM へのアップ デートにのみ使用します。

#### <span id="page-34-1"></span>開始前のご注意

■ サーバーまたはサーバーモジュールを、あらかじめ暫定バージョンの ELOM にアップ デートしておく必要があります (第 2 [章を](#page-26-2)参照)。

ファームウェアを ILOM にアップグレードする場合、次のオプションがあります。

| アップグレード方法                                                              | 参照する節または手順                                                                                       |
|------------------------------------------------------------------------|--------------------------------------------------------------------------------------------------|
| ELOM Web GUI を使用<br>する                                                 | 「Web GUI を使用して ILOM に移行するには」(26 ページ)                                                             |
| ELOM CLI を使用する                                                         | 「コマンド行インタフェース (CLI) を使用して ILOM に移<br>行するには」(29ページ)                                               |
| USB フラッシュドライブを<br>使用して、Sun Blade X6250<br>および X6450 サーバーを<br>アップグレードする | 「DOS 起動 USB フラッシュドライブを使用して Sun<br>Blade X6250 および X6450 サーバー モジュールを ILOM<br>にアップグレードするには」(32ページ) |

<span id="page-35-0"></span>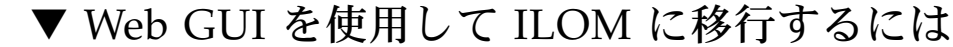

注意**–** BIOS POST (電源投入時のシステムテスト) の実行中は、サーバーの電源を切ら ないでください。BIOS POST の実行中にサーバーの電源を切ると、BIOS チップが破損 してロックされ、サーバーが動作しなくなる場合があります。BIOS チップの破損と ロックを防ぐため、必ず OS のクリーンシャットダウンを実行してください。破損した BIOS チップを回復するには[、第](#page-44-2) 4 章および第 5 [章の](#page-56-1)回復手順を参照してください。

注**–** 暫定バージョンの ELOM は、Firefox バージョン 3.0.1 には対応していません。別 のバージョンの Firefox または別のブラウザで CLI を使用して、次の手順を実行して ください。

- **1.** 暫定バージョンの **ELOM** に移行した後にシステムの電源を入れ、**OS** を起動した 場合、**OS** のクリーンシャットダウンを実行し、サーバーまたはサーバーモジュー ルをスタンバイ電源モードにしてからこの手順を続行してください。 クリーンシャットダウンを実行するには、OS 固有のシャットダウン手順に従います。
- **2.** ブラウザのアドレスバーに、サーバーの **SP** の **IP** アドレスを入力します。 次に例を示します。 **http://**xxx.xxx.xxx.xxx xxx.xxx.xxx.xxx は、SP の IP アドレスです。 ELOM の Web GUI のログイン画面が表示されます。
- **3. root** として、または管理者権限を持つアカウントを使用してログインします。 ELOM の Web GUI のメイン画面が表示されます。
- **4.** メインメニューの「**Maintenance (**保守**)**」タブをクリックします。 「Maintenance (保守)」サブメニュータブが表示されます。
- **5.**「**Firmware Upgrade (**ファームウェアのアップグレード**)**」タブをクリックします。 「Firmware Upgrade (ファームウェアのアップグレード)」画面が表示されます。
- **6.**「**Enter Firmware Upgrade Mode (**ファームウェアのアップグレードモードに切り 替え**)**」ボタンをクリックします。
- **7.** ファームウェアアップグレードファイルを指定します。
	- **a.**「**Browse (**参照**)**」をクリックします。

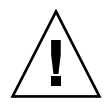

注意**–** .pkg ファイルは使用しないでください。

**b.** コピーした複合 **ILOM** ファームウェアイメージファイルを探します。 **(**第 1 [章](#page-10-0)を 参照**)**。

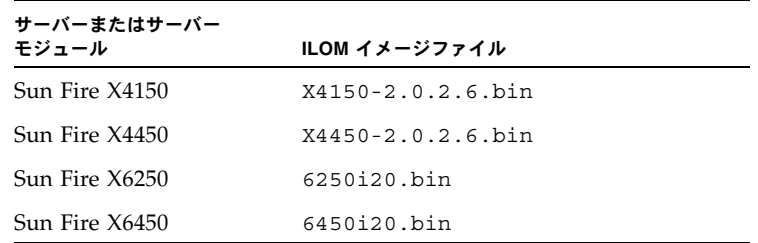

**c.** .bin ファイルを選択し、「**Open (**開く**)**」をクリックします。

**d.**「**Preserve BIOS CMOS (BIOS CMOS** を保持**)**」を選択します。

この時点では、デフォルトの BIOS 値のみが読み込まれます。

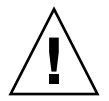

注意**–** プロセスを中断しないでください。アップグレードプロセスは、完了までに最 大 5 分かかることがあります。プロセスを中断すると、BIOS および SP が破損する可 能性があります (回復手順については[、第](#page-44-0) 4 章および第 5 [章](#page-56-0)を参照してください)。

**8.** ファームウェアのアップグレードを開始するには、「**Update Firmware (**ファーム ウェアのアップデート**)**」ボタンをクリックします。 ファームウェアのアップグレードプロセスが開始されます。BIOS と SP の両方を アップグレードするこのプロセスの所要時間は約 5 分です。

アップグレードが完了すると、次のメッセージが表示されます。

File uploaded successfully. (ファイルが正常にアップロードされました。)

アップグレードが正常に完了すると、ILOM/SP が起動し、次のメッセージが表示 されます。

SP is booting. (SP を起動しています。)

SP の起動には 6 ~ 10 分かかります。コンソールに起動の進捗状況メッセージが表 示され、最後に次のメッセージが表示される場合があります。

-> /etc/ssh/ssh host dsa key already exists. Overwrite (y/n)? (/etc/ssh/ssh\_host\_dsa\_key がすでに存在します。上書き しますか (y/n)?)

「Y」と入力しますが、このメッセージは無視してかまいません。SP が起動すると、 Web セッションが再開されます。サーバーは 2 回起動します。最初の起動時は、 ファンクションキーを使用するプロンプトは表示されません。サーバーの電源を入 れると、BIOS のバージョン情報が更新されます。

■ 次のエラーメッセージのいずれかが表示された場合は、ファームウェアが正常に アップグレードされていません。

Firmware size incorrect. (ファームウェアのサイズが正しくありません。) Incorrect image type. (イメージの種類が正しくありません。) BIOS upgrade failed. (BIOS のアップグレードに失敗しました。)

- アップグレードに失敗した場合、Web GUI に再度ログインし、アップグレードを 再試行します。再度エラーが発生する場合は[、第](#page-44-0) 4 章および[第](#page-56-0) 5 章の回復手順を 参照してください。
- **9.** プロセスが完了したら、サーバーの電源を再投入し、サーバーを起動します。
- **10.** 必要に応じて、**BIOS** セットアップユーティリティーを開き、設定をカスタマイズ します。

# <span id="page-38-0"></span>▼ コマンド行インタフェース (CLI) を使用して ILOM に移行するには

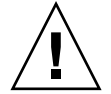

注意**–** BIOS POST (電源投入時のシステムテスト) の実行中は、サーバーの電源を切ら ないでください。BIOS POST の実行中にサーバーの電源を切ると、BIOS チップが破損 してロックされ、サーバーが動作しなくなる場合があります。BIOS チップの破損と ロックを防ぐため、必ず OS のクリーンシャットダウンを実行してください。破損した BIOS チップを回復するには[、第](#page-44-0) 4 章および第 5 [章の](#page-56-0)回復手順を参照してください。

**1.** 暫定バージョンの **ELOM** に移行した後にシステムの電源を入れ、**OS** を起動した 場合、**OS** のクリーンシャットダウンを実行してからこの手順を続行してください。 OS 固有のシャットダウン手順に従います。

注**–** この節に記載されている CLI コマンド、構文、および名前空間は、ご使用のサー バーで使用されているコマンド、構文、および名前空間と異なる場合があります。適 切なコマンド、構文、および名前空間については、ご使用のサーバーの『Embedded Lights Out Manager 管理ガイド』を参照してください。

**2.** 複合 **ILOM** ファームウェアイメージファイルを **TFTP** サーバーにコピーします。

| サーバーまたはサーバー<br>モジュール | ILOM イメージファイル          |
|----------------------|------------------------|
| Sun Fire X4150       | X4150-2.0.2.6.bin      |
| Sun Fire X4450       | $X4450 - 2.0.2.6.$ bin |
| Sun Fire X6250       | 6250120.bin            |
| Sun Fire X6450       | 6450i20.bin            |

**3. CLI** にログインし、TftpUpdate ディレクトリに移動します。次に例を示します。 -> **cd /SP/TftpUpdate**

注**–** ファイルのアップロード中にネットワーク障害が発生すると、タイムアウトとな ります。このため、SP は以前のバージョンのファームウェアで再起動します。

**4.** set コマンドを使用して、**TFTP** サーバーの **IP** アドレスを設定します。次に例を 示します。

-> **set ServerIP=**xxx.xxx.xxx.xxx

xxx.xxx.xxx.xxx は、TFTP サーバーの IP アドレスです。

**5.** set コマンドを使用して、複合ファームウェアのイメージファイルのファイル名を設 定します。たとえば、**Sun Fire X4150** の場合、次のように入力します。

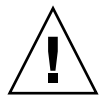

注意**–** Tools and Drivers CD に収録されている .pkg 複合ファームウェアイメージ ファイルを使用しないでください。.pkg ファイルは、ILOM から ILOM へのアップ デートにのみ使用します。

```
-> set Filename=X4150-2.0.2.6.bin
```
- **6. TFTP** ダウンロードを開始します。次に例を示します。
	- -> **set Update=action**
- **7.**「**Yes (**はい**)**」を選択して続行します。

例:

```
-> cd /SP/TftpUpdate
-> set ServerIP=123.456.78.910
-> set FileName=X4150-2.0.2.6.bin
-> set Update=action
getting image... 
getting image successfully. 
prepare to update... 
Prepare OK! 
Update Successful
starting update...
```
ファームウェアのアップグレードプロセスが開始されます。BIOS と SP の両方を アップグレードするこのプロセスの所要時間は約 5 分です。 アップグレードが完了すると、次のメッセージが表示されます。

File uploaded successfully. (ファイルが正常にアップロードされました。)

アップグレードが正常に完了すると、ILOM/SP が起動し、次のメッセージが表示 されます。

SP is booting. (SP を起動しています。)

SP の起動には 6 ~ 10 分かかります。コンソールに起動の進捗状況メッセージが表 示され、最後に次のようなエラーが表示される場合があります。

-> /etc/ssh/ssh\_host\_dsa\_key already exists. Overwrite (y/n)? (/etc/ssh/ssh\_host\_dsa\_key がすでに存在します。上書き しますか (y/n)?)

このメッセージは無視してかまいません。SP が起動すると、セッションが再開さ れます。サーバーの電源を入れると、BIOS のバージョン情報が更新されます。

■ 次のエラーメッセージのいずれかが表示された場合は、ファームウェアが正常に アップグレードされていません。

Firmware size incorrect. (ファームウェアのサイズが正しくありません。) Incorrect image type. (イメージの種類が正しくありません。) BIOS upgrade failed. (BIOS のアップグレードに失敗しました。)

- アップグレードに失敗した場合、Web GUI に再度ログインし、アップグレードを 再試行します。再度エラーが発生する場合は[、第](#page-44-0) 4 章および[第](#page-56-0) 5 章の回復手順を 参照してください。
- **8.** プロセスが完了したら、サーバーの電源を入れて起動し、**BIOS** のバージョンをアッ プデートします。

サーバーは 2 回起動します。最初の起動時は、ファンクションキーを使用するプロン プトは表示されません。

**9.** 必要に応じて、**BIOS** セットアップユーティリティーを開き、設定をカスタマイズ します。

DOS 起動 USB フラッシュドライブを使用して Sun Blade X6250 および X6450 サーバー モジュールを ILOM にアップグレードする

この手順では、暫定バージョンの ELOM にアップグレードする必要がありません。ま た、ELOM または BIOS の構成設定は保持されません。この手順では、起動メッセー ジおよび POST メッセージを表示してそれに応答できるようにサーバーモジュールを 設定する必要があります。

### 開始前のご注意

次のものが必要です。

- DOS 起動 USB フラッシュドライブ
- マルチポートドングルケーブル
- 端末エミュレーションソフトウェアを実行するシリアル端末またはコンピュータ
- ▼ DOS 起動 USB フラッシュドライブを使用して Sun Blade X6250 および X6450 サーバー モジュールを ILOM にアップグレードするには
	- **1. DOS** 起動 **USB** フラッシュドライブを準備し、 **Tools and Drivers CD** の \firmware\elom\_to\_ilom\dos\ ディレクトリの中 身を **USB** フラッシュドライブにコピーします。 各サーバーモジュールに固有のバイナリ (.bin) ファイルおよびバッチ (.bat) は次の とおりです。 Sun Blade X6250: 6250i20.bin Sun Blade X6250: 3B11.bat Sun Blade X6450: 6450i20.bin Sun Blade X6450: 3B16.bat
	- **2.** マルチポートドングルケーブルをサーバーモジュールの前面にある **UCP** コネクタ に接続します。
	- **3.** シリアル端末をマルチポートドングルケーブルに接続します。
	- **4. DOS** 起動 **USB** フラッシュドライブをマルチポートドングルケーブルの **USB** ポー トに挿入します。
	- **5.** サーバーモジュールの電源を入れます。
	- **6.** 画面が表示されるまで待ち、プロンプトが表示されたら **F8** キーを押します。
	- **7. DOS** 起動 **USB** フラッシュドライブを使用したサーバーの起動を選択します。 サーバーが DOS で起動し、DOS プロンプトが表示されます。 >
	- **8. DOS** プロンプトで、次に示す各サーバーモジュール固有のコマンドを入力するか、 バッチファイルを実行します。
		- 各サーバーモジュール固有のコマンドを入力するには:
			- Sun Blade X6250 の場合: > **socflash -p 1 -v -f 6250i20.bin**

■ Sun Blade X6450 の場合:

> **socflash -p 1 -v -f 6450i20.bin**

- 各サーバーモジュール固有のバッチファイルを実行するには:
	- Sun Blade X6250 の場合:
		- > **3B11.bat**
	- Sun Blade X6450 の場合:
		- > **3B16.bat**

ILOM へのフラッシュアップグレードが開始されます。アップグレードには約 5 分 かかります。アップグレードが完了すると、DOS プロンプトが表示されます。  $\geq$ 

- **9. DOS** プロンプトで、次のコマンドを入力して **BIOS** をフラッシュします。
	- Sun Blade X6250 の場合:
	- > **Afudos S90\_3B11.ROM /P /B /K /X /C**
	- Sun Blade X6450 の場合:
	- > **Afudos S95\_3B16.ROM /P /B /K /X /C**

BIOS フラッシュプロセスが開始され、プロセスが終了すると DOS プロンプトが入 力可能な状態に戻ります。

**10. DOS** プロンプトが入力可能な状態に戻ったら、シャーシからサーバーモジュールを 取り出すことで電源を切ります。

サーバーをシャーシから完全に取り外す必要はありません。シャーシコネクタから 外れる程度にサーバーモジュールを取り出します。

- **11. 30** 秒間待ってから、サーバーモジュールをシャーシに挿入します。
- **12.** 前面パネルの **LED** に注目します。 SP の起動中は緑の LED が点滅します。SP の起動には約 5 分かかります。SP の起 動後は、青の LED が点灯します。
- **13.** 青の **LED** が点灯したら、電源ボタンを押してブレードの電源を入れます。
- **14. Web GUI** または **CLI** にログインし、サーバーモジュールが **ILOM** ベースになっ ているかを確認します。

ILOM のバージョン情報を確認する方法については、『Integrated Lights Out Manager 2.0 ユーザーズガイド』を参照してください。

# <span id="page-44-0"></span>Sun Fire X4150 および X4450 サーバー の ILOM アップグレードに失敗した 場合の回復方法

アップグレードに失敗した場合は、この章の手順に従って回復してください。アップ グレードプロセスで次のエラーメッセージのいずれかが表示された場合は、正常に アップグレードされていません。

Firmware size incorrect. (ファームウェアのサイズが正しくありません。) Incorrect image type. (イメージの種類が正しくありません。) BIOS upgrade failed. (BIOS のアップグレードに失敗しました。)

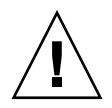

注意 **–** この章に記載されている手順は、システムの回復にのみ使用してください。こ れらの手順では、BIOS および ELOM または ILOM の構成設定は保持されません。

### 開始前のご注意

システム起動と POST メッセージおよびプロンプトに応答できるようにサーバーを設 定する必要があります。

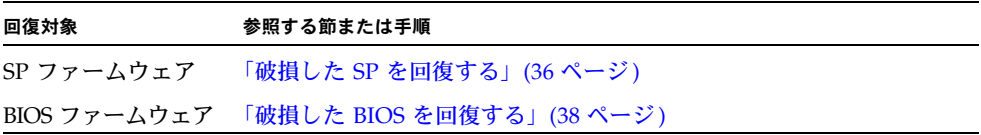

### <span id="page-45-0"></span>破損した SP を回復する

SP が起動しない場合、または SP にアクセスできない場合、SP ファームウェアを回復 する必要があります。この節では、SP ファームウェアの 2 通りの回復方法について説 明します。

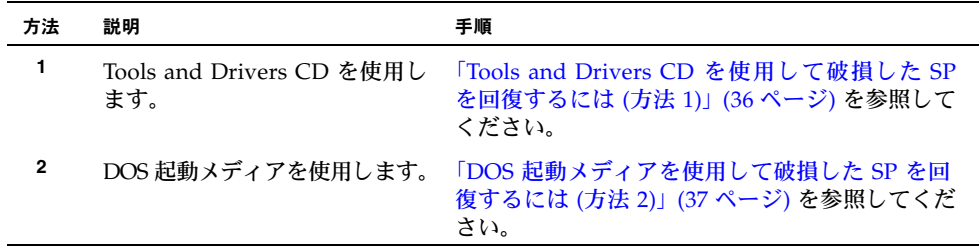

- <span id="page-45-1"></span>▼ Tools and Drivers CD を使用して破損した SP を 回復するには (方法 1)
	- **1.** 起動メッセージおよび **POST** メッセージを表示してそれに応答できるようにサー バーを設定します。
	- **2.** サーバーの電源を入れ、サーバーの **CD/DVD** ドライブに **Tools and Drivers CD** を挿 入します。
	- **3. POST** メッセージに注目し、プロンプトが表示されたら、**F2** キーを押して **BIOS** セットアップユーティリティーを開きます。 BIOS セットアップユーティリティーのメイン画面が表示されます。
	- **4. CD/DVD** が一次起動デバイスになっていることを確認します。 矢印キーを使用して画面を移動します。
	- **5.** 変更を保存して **BIOS** セットアップユーティリティーを終了します。 サーバーが CD から起動し、Tools and Drivers のメインメニューが表示されます。
	- **6.** 終了して **DOS** に戻るオプションを選択します。 DOS プロンプトが表示されます。
	- **7. \**firmware\ilom\recovery または **\**firmware\elom\recovery のいずれか のディレクトリに移動します。 **cd \firmware\**[ilom|elom]**\recovery**

**8.** recovery.bat ファイルを実行します。

#### **recovery.bat**

次のオプションを示すメニューが表示されます。

1. To recover both SP and BIOS firmware (SPとBIOSの両方のファームウェ アを回復)

- 2. To recover SP (SPを回復)
- 3. To recover BIOS (BIOSを回復)
- **9. SP** を回復するオプション **(**オプション **2)** を選択します。 SP の回復プロセスが開始されます。
- **10. SP** の回復が完了したら、サーバーの電源を入れて起動します。

# ▼ DOS 起動メディアを使用して破損した SP を 回復するには (方法 2)

<span id="page-46-0"></span>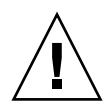

注意 **–** 回復プロセスで使用するバイナリは、プラットフォームに固有のものです。 X4150 用のバイナリを X4450 に使用することはできません。誤ったプラットフォーム 用のバイナリを使用すると、予期しない結果を招きます。

- **1. DOS** 起動メディアを準備します。
- **2.** 起動メッセージおよび **POST** メッセージを表示してそれに応答できるようにサー バーを設定します。
- **3. Tools and Drivers CD** をマウントします。
- **4. SP** ファームウェアのバージョンに応じて、**Tools and Drivers CD** の /recovery/ilom ディレクトリまたは **/**recovery/elom ディレクトリの中身を **DOS** 起動メディアにコ ピーします。
- **5. DOS** 起動メディアでサーバーを起動します。 サーバーが起動し、DOS プロンプトが表示されます。
- **6. SP** ファームウェアをフラッシュするには、recovery.bat ファイルを実行します。 **recovery.bat**
- **7. SP** の回復が完了したら、サーバーの電源を入れて起動します。

### <span id="page-47-0"></span>破損した BIOS を回復する

サーバーが起動しない場合、または BIOS にアクセスできない場合、BIOS ファーム ウェアを回復する必要があります。この節では、BIOS ファームウェアの 2 通りの回 復方法について説明します。次のいずれかの回復方法を使用します。

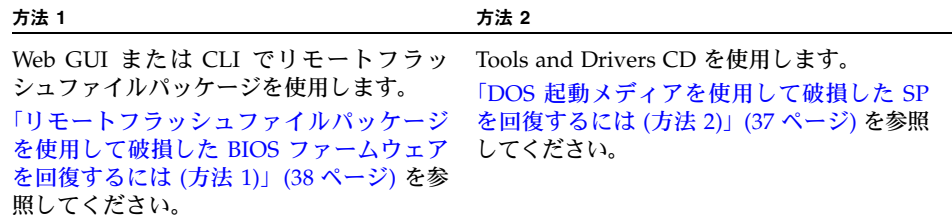

## <span id="page-47-1"></span>▼ リモートフラッシュファイルパッケージを使用して 破損した BIOS ファームウェアを回復するには (方法 1)

次の手順では、フラッシュファイルパッケージを使用して BIOS ファームウェアを回 復します。フラッシュファイルパッケージとは、SP と BIOS の両方をフラッシュする 複合ファームウェアイメージファイルです。ELOM と ILOM のどちらのファームウェ アが SP にインストールされているかを確認し、ELOM と ILOM のどちらの SP ファームウェアが現在実行されているかに応じて、適切なファイルを使用します。

どちらの SP ファームウェアがインストールされているかを確認するには、Web GUI による方法または CLI による方法を使用します。

- **1.** どちらのタイプの **SP** ファームウェアがインストールされているかを確認します。
	- Web GUI による方法:
		- **i. Web** ブラウザで、**SP** のアドレスを入力します。 ログイン画面が表示されます。
		- **ii.** ログイン画面のタイトルに注目します。
			- -- タイトルに Embedded Lights Out Manager と表示されている場合、SP は ELOM ベースです。
			- -- タイトルに Integrated Lights Out Manager と表示されている場合、SP は ILOM ベースです。

**iii. Web GUI** にログインします。

メイン画面が表示されます。

**iv.** バージョン情報を表示するには、「**System Information (**システム情報**)**」タ ブをクリックします。

暫定バージョンの ELOM は、バージョン 4.0.50 と表示されます。

- CLI による方法:
	- **i. SSH** 経由で **SP** にログインします。 SP のバージョンが表示され、CLI プロンプトが表示されます。  $\rightarrow$
	- **ii.** さらに詳細なバージョン情報を表示するには、**CLI** プロンプトで version コマンドを入力します。

–> **version**

暫定バージョンの ELOM は、バージョン 4.0.50 と表示されます。

**2.** 次の表を使用して、使用するフラッシュファイルパッケージを確認します。

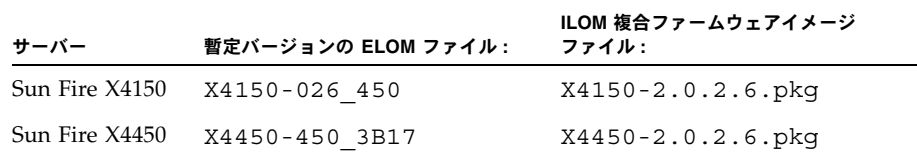

方法 1 の回復オプションは次のとおりです。

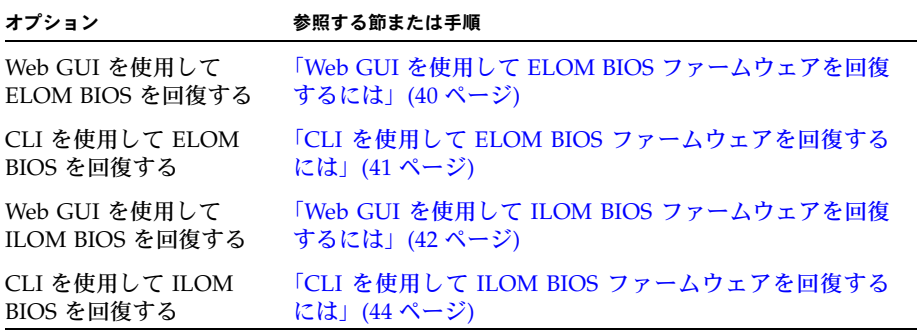

### <span id="page-49-1"></span><span id="page-49-0"></span>▼ Web GUI を使用して ELOM BIOS ファームウェアを 回復するには

**1. Tools and Drivers CD** に収録されている暫定バージョンの **ELOM** リモートフラッ シュファイルを、サーバーがアクセスできるデバイスにコピーします **(**[第](#page-10-0) 1 章参照**)**。 暫定バージョンの ELOM リモートフラッシュファイルは、Tools and Drivers CD の次の場所にあります。

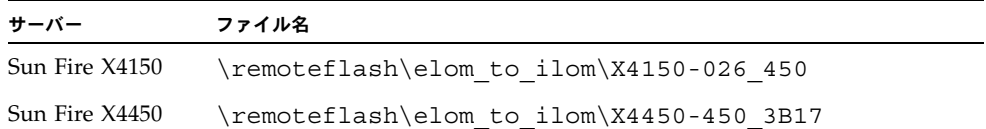

- **2.** ブラウザのアドレスバーに、サーバーの **SP** の **IP** アドレスを入力します。 次に例を示します。 **http://**xxx.xxx.xxx.xxx xxx.xxx.xxx.xxx は、SP の IP アドレスです。 ELOM の Web GUI のログイン画面が表示されます。
- **3. root** として、または管理者権限を持つアカウントを使用してログインします。 ELOM の Web GUI のメインメニュー画面が表示されます。
- **4.** サーバーの電源が入っている場合、次の手順に従ってサーバーをスタンバイ電源 モードにします。 サーバーは、電源を切ってスタンバイ電源モードにする必要があります。
	- **a.** メインメニューの「**Remote Control (**リモートコントロール**)**」タブをクリック します。
	- **b.**「**Remote Control (**リモートコントロール**)**」サブメニュータブが表示されます。
	- **c.**「**Remote Power Control (**リモート電源制御**)**」タブをクリックします。 「Remote Power Control (リモート電源制御)」サブメニュー画面が表示されます。
	- **d.**「**Power Off (**電源オフ**)**」ラジオボタンをオンにし、「**Submit (**送信**)**」ボタンをク リックします。 この操作によって、サーバーの電源が切れます。
- **5.** メインメニューの「**Maintenance (**保守**)**」タブをクリックします。 「Maintenance (保守)」サブメニュータブが表示されます。
- **6.**「**Firmware Upgrade (**ファームウェアのアップグレード**)**」タブをクリックします。 「Firmware Upgrade (ファームウェアのアップグレード)」画面が表示されます。
- **7.**「**Enter Firmware Upgrade Mode (**ファームウェアのアップグレードモードに切り 替え**)**」ボタンをクリックします。
- **8.** ファームウェアアップグレードファイルを指定します。
	- **a.**「**Browse (**参照**)**」をクリックします。
	- **b.** [手順](#page-49-1) 1 でコピーした暫定バージョンの **ELOM** ファイルを探します。
	- **c.** ファイルを選択し、「**Open (**開く**)**」をクリックします。
- **9.** デフォルトの「**Clear BIOS CMOS (BIOS CMOS** のクリア**)**」を受け入れます。 ファームウェアのアップグレードを開始するには、「**Update Firmware (**ファーム ウェアのアップデート**)**」ボタンをクリックします。

ファームウェアのアップグレードプロセスでは、BIOS と SP ファームウェアがアップ デートされます。アップグレードが完了すると、ELOM が起動し、Web セッションが 開始されます。BIOS のバージョン情報は、ホストの電源を入れたときに更新されます。

- **10.** プロセスが完了したら、サーバーの電源を入れて起動します。 サーバーの電源を入れると、BIOS のバージョン情報が更新されます。
- <span id="page-50-0"></span>▼ CLI を使用して ELOM BIOS ファームウェアを回復する には
	- **1.** サーバーがスタンバイ電源モードになっていることを確認します。

**Tools and Drivers CD** に収録されている暫定バージョンの **ELOM** リモートフ ラッシュファイルを **TFTP** サーバーにコピーします。

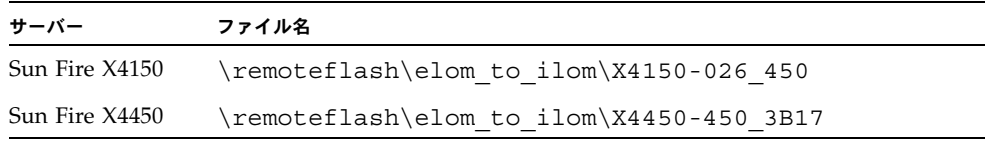

**2. CLI** にアクセスします。

CLI のアクセスオプションについては、ご使用のサーバーの『Embedded Lights Out Manager 管理ガイド』を参照してください。

注 **–** この節に記載されている CLI コマンド、構文、および名前空間は、ご使用のサー バーで使用されているコマンド、構文、および名前空間と異なる場合があります。適 切なコマンド、構文、および名前空間については、ご使用のサーバーの『Embedded Lights Out Manager 管理ガイド』を参照してください。

- **3. CLI** にログインし、TftpUpdate ディレクトリに移動します。次に例を示します。 -> **cd /SP/TftpUpdate**
- **4.** set コマンドを使用して、**TFTP** サーバーの **IP** アドレスを設定します。次に例を 示します。

```
-> set ServerIP=xxx.xxx.xxx.xxx
```
xxx.xxx.xxx.xxx は、TFTP サーバーの IP アドレスです。

**5.** set コマンドを使用して、**ELOM** リモートフラッシュファイルのファイル名を設 定します。

たとえば、Sun Fire X4450 の場合、次のように入力します。

-> **set Filename=X4450-418-3B17**

- **6. TFTP** ダウンロードを開始します。次に例を示します。
	- -> **set Update=action**
- **7.**「**Yes (**はい**)**」を選択して続行します。

例:

```
-> cd /SP/TftpUpdate
-> set ServerIP=123.456.78.910
-> set FileName=X4450-418-3B17
-> set Update=action
getting image... 
getting image successfully. 
prepare to update... 
Prepare OK! 
Update successful 
starting update...
```
**8. ELOM** が再起動します。

サーバーの電源を入れると、BIOS のバージョン情報が更新されます。

- **9.** プロセスが完了したら、サーバーの電源を入れて起動します。
- <span id="page-51-0"></span>▼ Web GUI を使用して ILOM BIOS ファームウェアを 回復するには
	- **1.** 管理者権限を持つアカウントを使用して、**ILOM Web GUI** にログインします。 ILOM のメイン画面が表示されます。ILOM Web GUI へのログイン方法について は、『Integrated Lights-Out Manager 管理ガイド』を参照してください。
- **2.** メインメニューの「**Maintenance (**保守**)**」タブをクリックします。 「Maintenance (保守)」サブメニュータブが表示されます。
- **3.**「**Firmware Upgrade (**ファームウェアのアップグレード**)**」タブをクリックします。 「Firmware Upgrade (ファームウェアのアップグレード)」画面が表示されます。
- **4.**「**Enter Upgrade Mode (**アップグレードモードに切り替え**)**」ボタンをクリックします。 アップグレードモードにするかどうかを確認するダイアログボックスが表示され ます。
- **5.**「**OK**」をクリックしてアップグレードモードにします。 ILOM がアップグレードモードになります。
- **6.**「**Browse (**参照**)**」をクリックし、**ILOM** 複合ファームウェアイメージファイルを探 して選択します。

ILOM 複合ファームウェアイメージファイルは、Tools and Drivers CD の次の場所 にあります。

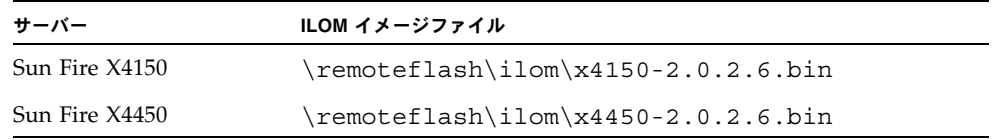

注 **–** 必ず .pkg ファイルを使用します。.bin ファイルは使用しないでください。 .bin ファイルは、暫定バージョンの ELOM から ILOM へのアップグレードにのみ使 用します。

**7.**「**Upload (**アップロード**)**」をクリックします。

ファイルがアップロードされ、SP の正しいイメージアップデートとして確認され ます。このプロセスには約 2 分かかります。

- **8.**「**Verify Firmware Image (**ファームウェアイメージの確認**)**」ページが表示された ら、「**OK**」をクリックします。
- **9.**「**Preserve Configuration (**構成の保持**)**」を選択して **ILOM** 設定を保持します。選 択しない場合、ファームウェアのデフォルトによって設定が上書きされます。
- **10.**「**Start Upgrade (**アップグレードの開始**)**」をクリックします。 進捗状況画面が表示されます。アップデートの進捗状況が 100 % になると、ファー ムウェアのアップデートが完了し、ILOM が自動的に再起動します。
- **11.** プロセスが完了したら、システムの電源を入れて起動します。 サーバーの電源を入れると、BIOS のバージョン情報が更新されます。

## <span id="page-53-0"></span>▼ CLI を使用して ILOM BIOS ファームウェアを 回復するには

- **1.** サーバーがスタンバイ電源モードになっていることを確認します。
- <span id="page-53-1"></span>**2. Tools and Drivers CD** に収録されている **ILOM** 複合ファームウェアイメージファ イルを **TFTP** サーバーにコピーします。

ILOM 複合ファームウェアイメージファイルは、Tools and Drivers CD の次の場所 にあります。

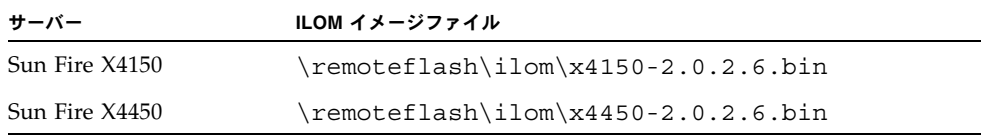

注 **–** .bin ファイルは使用しないでください。.bin ファイルは、ELOM から ILOM へのアップグレードにのみ使用します。

#### **3.** 管理者権限を持つアカウントを使用して、**CLI** にログインします。

CLI プロンプトが表示されます。

 $\rightarrow$ 

CLI のアクセスオプションおよびログイン手順については、ご使用のサーバーの 『Integrated Lights Out Manager 管理ガイド』を参照してください。

**4.** 次のコマンドを入力して、新しい **ILOM** ファームウェアイメージをダウンロード します。

–> **load -source tftp:***URL/filename.pkg*

URL は[、手順](#page-53-1) 2 で ILOM 複合ファームウェアイメージをコピーした TFTP サーバー の URL です。*filename.pkg* は、ILOM 複合ファームウェアイメージファイルの名前 です。次に例を示します。

–> l**oad -source tftp://123.45.678.910/X4450-2.0.2.6.pkg**

ファームウェアのアップグレードプロセスが開始され、ファイルの読み込みを確認 するプロンプトが表示されます。

Are you sure you want to load the specified file  $(y/n)$ ? (指定 したファイルを読み込みますか (y/n)?)

**5.**「**Y**」と入力し、**Enter** キーを押します。

構成を保持するかどうかを確認するプロンプトが表示されます。

Do you want to preserve the configuration (y/n)? (構成を保持し ますか (y/n)?)

**6.**「**Y**」と入力し、**Enter** キーを押します。

ファームウェアのアップグレードが続行されます。アップグレードが完了すると、 次のメッセージが表示されます。

Firmware update is complete. (ファームウェアのアップデートが完了しま した。)

ILOM will now be restarted with the new firmware. (新しいファー ムウェアで ILOM を再起動します。)

- **7. ILOM** のアップグレードが完了したら、システムの電源を入れて起動します。 サーバーの電源を入れると、BIOS のバージョン情報が更新されます。
- ▼ Tools and Drivers CD から BIOS ファームウェアを 回復するには (方法 2)
	- **1.** 起動メッセージおよび **POST** メッセージを表示してそれに応答できるようにサー バーを設定します。
	- **2.** サーバーの電源を入れます。
	- **3. CD/DVD** ドライブに **Tools and Drivers CD** を挿入します。
	- **4.** サーバーを再起動します。

サーバーが Tools and Drivers CD から起動し、Tools and Drivers のメインメ ニューが表示されます。

- **5.** 終了して **DOS** に戻るオプション **(**オプション **3)** を選択します。 DOS プロンプトが表示されます。
- **6.** 適切な Recovery ディレクトリに移動します。 **cd \firmware\**[*ilom|elom*]**\recovery** たとえば、システムが現在 ILOM の場合、次のコマンドを入力します。 **cd \firmware\ilom\recovery**

**7.** recovery.bat ファイルを実行します。次のコマンドを入力します。

#### **recovery.bat**

次のオプションを示すメニューが表示されます。

1. To recover both SP and BIOS firmware (SPとBIOSの両方のファーム ウェアを回復)

- 2. To recover SP (SPを回復)
- 3. To recover BIOS (BIOSを回復)
- **8. BIOS** を回復するオプション **(**オプション **3)** を選択します。 BIOS フラッシュプロセスが開始されます。
- **9.** プロセスが完了したら、サーバーの電源を入れて起動します。
- **10.** 必要に応じて、**BIOS** セットアップユーティリティーを開き、**BIOS** 設定をカスタ マイズします。

# <span id="page-56-0"></span>Sun Blade X6250 または X6450 サーバーモジュールの ILOM アップグレード中に発生した エラーからの回復方法

注 **–** 次の手順を実行する前に、再度アップグレードを試してみてください。

Sun Blade X6250 または X6450 サーバーモジュールでアップグレードに失敗した場合 は、この章の手順に従って回復してください。アップグレードプロセスで次のエラー メッセージのいずれかが表示された場合は、正常にアップグレードされていません。

Firmware size incorrect. (ファームウェアのサイズが正しくありません。) Incorrect image type. (イメージの種類が正しくありません。) BIOS upgrade failed. (BIOS のアップグレードに失敗しました。)

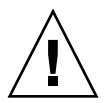

注意 **–** この章に記載されている手順は、システムの回復にのみ使用してください。こ れらの手順では、BIOS 設定や、ELOM または ILOM の構成設定が保持されません。

次の回復オプションがあります。

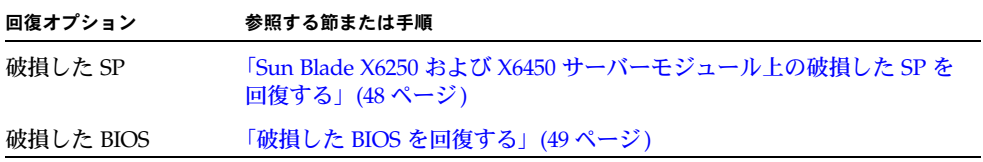

# <span id="page-57-0"></span>Sun Blade X6250 および X6450 サーバーモジュール 上の破損した SP を回復する

SP が起動しない場合や、SP にアクセスできない場合は、この手順を使用して、Sun Blade X6250 または Sun Blade X6450 サーバーモジュール上の SP ファームウェアを 回復します。

### 開始前のご注意

次のものが必要です。

- DOS 起動 USB フラッシュドライブ
- マルチポートドングルケーブル
- キーボード、ビデオ、マウス
- ▼ Sun Blade X6250 および X6450 サーバーモジュール 上の破損した SP を回復するには
	- **1. DOS** 起動 **USB** フラッシュドライブを準備し、**Tools and Drivers CD** に収録され ている次のファイルを **USB** フラッシュドライブにコピーします。
		- \firmware\elom\_to\_ilom\dos\SOCFLASH.EXE
		- \firmware\elom to ilom\dos\DOS4GW.EXE
	- **2.** 各サーバーモジュールに固有のバイナリ **(.bin)** ファイルを、**Tools and Drivers CD** から **USB** フラッシュドライブにコピーします。

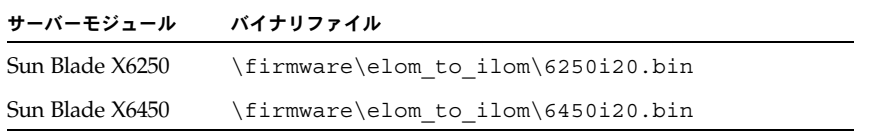

- **3.** マルチポートドングルケーブルをサーバーモジュールの前面にある **UCP** コネクタ に接続します。
- **4.** キーボード、ビデオ、およびマウス **(KVM)** をマルチポートドングルケーブルに接 続します。
- **5. DOS** 起動 **USB** フラッシュドライブをマルチポートドングルケーブルの **USB** ポー トに挿入します。
- **6.** サーバーモジュールの電源を入れます。
- **7.** 画面が表示されるまで待ち、プロンプトが表示されたら **F8** キーを押します。
- **8. DOS** 起動 **USB** フラッシュドライブを使用したサーバーの起動を選択します。 サーバーが DOS で起動し、DOS プロンプトが表示されます。  $\rightarrow$
- **9. DOS** プロンプトで、次に示す各サーバーモジュール固有のコマンドを入力します。
	- Sun Blade X6250 の場合:
		- > **socflash -p 1 -v -f 6250i20.bin**
	- Sun Blade X6450 の場合:

> **socflash -p 1 -v -f 6450i20.bin**

ILOM へのフラッシュアップグレードが開始されます。アップグレードには約 10 分かかります。アップグレードが完了すると、DOS プロンプトが表示されます。  $\rightarrow$ 

**10. DOS** プロンプトが表示されたら、シャーシからサーバーモジュールを取り出すこ とで電源を切ります。

サーバーをシャーシから完全に取り外す必要はありません。

- **11. 30** 秒後に、サーバーモジュールをシャーシに挿入し、サーバーの電源を入れます。
- **12. Web GUI** または **CLI** にログインし、サーバーモジュールが **ILOM** ベースになっ ているかを確認します。

ILOM のバージョン情報を確認する方法については、『Integrated Lights Out Manager 2.0 ユーザーズガイド』を参照してください。

### <span id="page-58-0"></span>破損した BIOS を回復する

破損した BIOS を回復するには、まず SP が ELOM ベースか ILOM ベースかを確認す る必要があります。SP の状態を把握したら、SP をダウングレードし、アップグレー ド手順を繰り返す必要があります。

### ▼ SP の状態を確認するには

- **1.** どちらのタイプの **SP** ファームウェアがインストールされているかを確認します。
	- Web GUI による方法:
		- **i. Web** ブラウザで、**SP** のアドレスを入力します。 ログイン画面が表示されます。
- **ii.** ログイン画面のタイトルに注目します。
	- -- タイトルに Embedded Lights Out Manager と表示されている場合、SP は ELOM ベースです。

暫定バージョンの ELOM は、赤の文字で表示されます。

- -- タイトルに Integrated Lights Out Manager と表示されている場合、SP は ILOM ベースです。
- **iii. Web GUI** にログインします。

メイン画面が表示されます。

**iv.** バージョン情報を表示するには、「**System Information (**システム情報**)**」タブを クリックします。

「System Information (システム情報)」サブメニュータブが表示されます。

- **v.**「**Version (**バージョン**)**」タブをクリックします。 バージョン情報が表示されます。
	- -- X6250 の暫定 ELOM バージョン: 028 X6450 の暫定 ELOM バージョン: 053
	- -- ILOM バージョン: 2.0.3.6
- CLI による方法:
	- **i. SSH** 経由で **SP** にログインします。 SP のバージョンが表示され、CLI プロンプトが表示されます。 –>
	- **ii.** 書式付きのバージョン情報を表示するには、**CLI** プロンプトで version コマン ドを入力します。

–> **version**

- -- X6250 の暫定 ELOM バージョン: 028 X6450 の暫定 ELOM バージョン: 053
- -- ILOM バージョン: 2.0.3.6
- **2. SP** の状態に応じてアップグレード手順を繰り返し、移行プロセスを続行します。
	- SP が暫定バージョンの ELOM の場合:
	- **a. SP** を元のバージョンの **ELOM** に戻し **(**アップグレードし**)**、移行プロセスを再 開します。
	- SP が ILOM ベースの場合:
	- **a. SP** を暫定バージョンの **ELOM** にダウングレードします **(**[第](#page-62-0) 6 章を参照**)**。

**b.** 暫定バージョンの **ELOM** にダウングレードした後、次のいずれかの手順に従っ て **ILOM** に移行します。

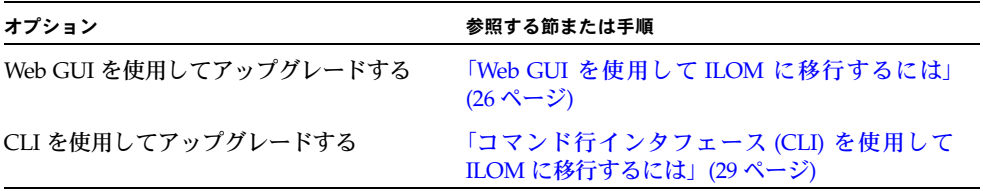

# <span id="page-62-0"></span>ILOM から ELOM へのダウングレード

この章を参考にして、Sun Fire X4150 および Sun Fire X4450 サーバー、Sun Blade X6250 および Sun Blade X6450 サーバーモジュールを ILOM から ELOM にダウング レードしてください。ダウングレードの準備手順は、Sun Fire サーバーと Sun Blade サーバーモジュールで共通していますが、ダウングレード手順は異なります。ご使用 のサーバーまたはサーバーモジュールに適したダウングレード手順に従ってくださ い。この章には、次の節があります。

- [「サーバーまたはサーバーモジュールを](#page-62-1) ILOM から ELOM にダウングレードするた [めの準備」](#page-62-1)(53 ページ)
- 「ILOM から ELOM [にダウングレードする」](#page-64-0)(55 ページ)

# <span id="page-62-1"></span>サーバーまたはサーバーモジュールを ILOM から ELOM にダウングレードする ための準備

ILOM ベースのシステムを ELOM ベースのシステムにダウングレードしてから、後日 すべてのサーバーを ILOM にアップグレードすることが必要になる場合があります。 この節では、このプロセスについて説明します。

注 **–** できるだけ早くサーバーを ILOM に移行することをお勧めします。

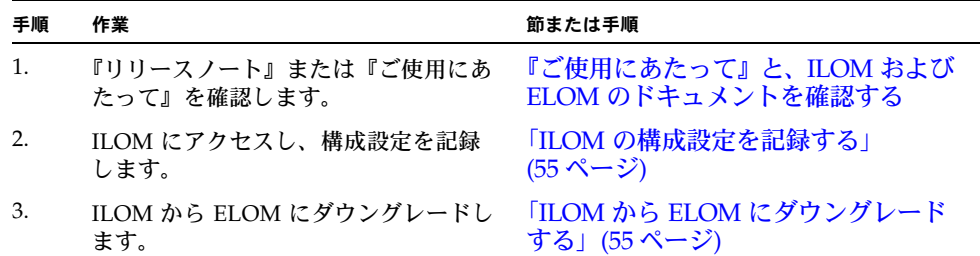

# <span id="page-63-0"></span>『ご使用にあたって』と、ILOM および ELOM の ドキュメントを確認する

『ご使用にあたって』には、ハードウェア、ソフトウェア、BIOS および SP に関する 問題など、サーバーに関する最新の情報が記載されています。ILOM から ELOM への ダウングレードに関する情報は、『ご使用にあたって』で確認してください。次の手順を に従って、最新バージョンの『ご使用にあたって』と、ILOM および ELOM のドキュ メントにアクセスして表示するか、ダウンロードするかします。

# ▼ 『ご使用にあたって』と、ILOM および ELOM の ドキュメントを確認するには

- **1.** ご使用のサーバーまたはサーバーモジュールの『ご使用にあたって』で、**ILOM** の 入手に関する情報や、**ELOM** から **ILOM** への移行に関する情報を確認します。
	- **a.** ブラウザを開き、次のいずれかにアクセスします。

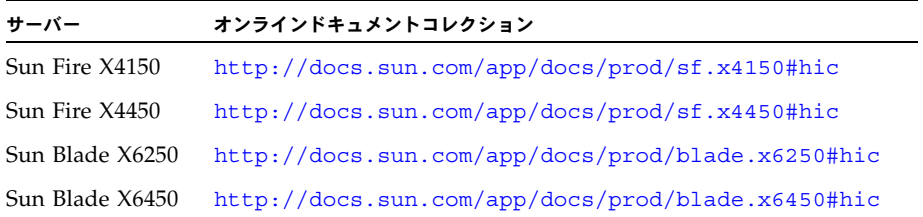

**b.** ご使用のサーバーのドキュメントコレクションをクリックして開きます。

**2.**『ご使用にあたって』の表示またはダウンロードを選択します。

**3. ILOM** から **ELOM** へのダウングレードに固有の情報をドキュメントで確認します。

### <span id="page-64-1"></span>ILOM の構成設定を記録する

ILOM から ELOM へのダウングレードプロセスでは、ILOM の構成設定が保持されま せん。ELOM と互換性のある ILOM 設定 (ネットワーク情報やユーザーアカウントな ど) を確認して記録する場合は、この節に記載されている手順に従って ILOM の構成 設定にアクセスし、記録してください。ELOM にダウングレードする前に ILOM の構 成設定を記録する必要がない場合は、「[Sun Fire X4150](#page-65-0) および X4450 サーバーを ILOM から ELOM [にダウングレードする」](#page-65-0)(56 ページ) を参照してください。

### ▼ ILOM の構成設定を記録するには

**1.** ブラウザのアドレスバーに、サーバーの **SP** の **IP** アドレスを入力します。 次に例を示します。

**http://**xxx.xxx.xxx.xxx

xxx.xxx.xxx.xxx は、SP の IP アドレスです。

ILOM の Web GUI のログイン画面が表示されます。

- **2. root** または管理者権限を持つユーザーとしてログインします。 ILOM のメイン画面が表示されます。
- **3.** 必要に応じて、アップグレードプロセスで保持されない構成設定に関する情報を記 録します。

# <span id="page-64-0"></span>ILOM から ELOM にダウングレードする

Sun Fire サーバーのダウングレード手順は、Sun Blade サーバーモジュールのダウン グレード手順とは異なります。ご使用のサーバーまたはサーバーモジュールに適した 手順に従ってください。

- 「Sun Fire X4150 および X4450 サーバーを ILOM から ELOM [にダウングレードする」](#page-65-0) (56 [ページ](#page-65-0))
- 「Sun Blade X6250 および X6450 [サーバーモジュールを](#page-69-0) ILOM から ELOM にダウング [レードする」](#page-69-0)(60 ページ)

# <span id="page-65-0"></span>Sun Fire X4150 および X4450 サーバーを ILOM から ELOM にダウングレードする

この節では、ILOM から ELOM へのダウングレード方法を説明します。

### 開始前のご注意

この節に記載されている手順を確認します。

次のものが必要です。

- 最新の (暫定バージョンではない) ELOM が収録された Tools and Drivers CD
- 端末エミュレーションソフトウェアを実行するシリアル端末またはコンピュータ

選択した手順によっては、次のものも必要になります。

■ DOS 起動 USB フラッシュドライブ

次のダウングレードオプションがあります。

#### オプション 参照する節または手順 Tools and Drivers CD を 使用してダウングレード する ( 推奨される方法 ) 「[Tools and Drivers CD](#page-66-0) を使用して ILOM から ELOM [にダウングレードするには」](#page-66-0)(57 ページ ) DOS 起動 USB フラッ シュドライブを使用して ダウングレードする 「DOS 起動 USB [フラッシュドライブを使用して](#page-67-0) ILOM から ELOM にダウングレードするには」 (58 [ページ](#page-67-0) ) socflash.exe を使用し てダウングレードする [Tools and Drivers CD](#page-66-0) を使用して ILOM から ELOM [にダウングレードするには](#page-66-0)

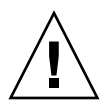

注意 **–** ELOM の Web GUI の「Remote Control (リモートコントロール)」-「Redirection (リダイレクト)」のリモートキーボードおよび仮想マウス(RKVM) による CD またはフ ロッピーディスクのマウント機能は使用しないでください。この章で詳しく説明する手 順に従う必要があります。回復手順については、本書の該当する章で、ご使用のサーバー またはサーバーモジュールに対応する記述を参照してください。

- <span id="page-66-0"></span>▼ Tools and Drivers CD を使用して ILOM から ELOM に ダウングレードするには
	- **1.** 起動と **POST** のメッセージおよびプロンプトに応答できるようにサーバーを設定 します。 端末エミュレーションソフトウェアを実行するシリアル端末またはコンピュータを 使用します。
	- **2.** サーバーの電源を入れます。
	- **3. Tools and Drivers CD** を挿入します。 サーバーが CD から起動し、Tools and Drivers のメニューが表示されます。
	- **4.** 終了して **DOS** に戻るオプション **(**オプション **3)** を選択します。 DOS プロンプトが表示されます。 >
	- **5. \**firmware\elom\recovery ディレクトリに移動します。 > **cd \firmware\elom\recovery**

ヒント **–** DOS の dir コマンドを使用して、ディレクトリの内容を一覧表示します。

**6.** recovery.bat ファイルを実行します。

#### > **recovery.bat**

次のオプションを示すメニューが表示されます。

- 1. To recover both SP and BIOS firmware (SPとBIOSの両方のファーム ウェアを回復)
- 2. To recover SP (SP を回復)
- 3. To recover BIOS (BIOS を回復)
- **7. SP** と **BIOS** の両方のファームウェアを回復するオプション **(**オプション **1)** を選択 します。

フラッシュプロセスによってダウングレードが開始されます。

**8. ELOM** へのダウングレードが完了したら、サーバーの電源を再投入して起動します。 SP が ELOM で起動します。

### ▼ DOS 起動 USB フラッシュドライブを使用して ILOM から ELOM にダウングレードするには

<span id="page-67-0"></span>

注意 **–** 回復プロセスで使用するバイナリは、プラットフォームに固有のものです。 X4150 用のバイナリを X4450 に使用することはできません。誤ったプラットフォーム 用のバイナリを使用すると、予期しない結果を招きます。

- **1. DOS** 起動フラッシュドライブを準備します。
- **2. POST** メッセージと起動プロンプトに応答できるようにサーバーを設定します。
- **3.** サーバーの電源を入れて起動します。 オペレーティングシステムにログインします。
- **4. DOS** 起動フラッシュドライブを挿入してマウントします。
- **5. Tools and Drivers CD** を挿入してマウントします。
- **6. Tools and Drivers CD** の \recovery\elom ディレクトリの中身をフラッシュド ライブにコピーします。 この手順では、\recovery\elom\recovery.bat ファイルとそれに付随する ファイルが必要です。
- **7.** サーバーの電源を入れて起動します。 F2 キーを押して BIOS セットアップユーティリティーを開くように促すメッセー ジが表示されます。
- **8. F2** キーを押して **BIOS** セットアップユーティリティーを開きます。 BIOS セットアップユーティリティーのメニューが表示されます。
- **9.** 起動デバイスの優先度を変更し、フラッシュドライブを一次起動デバイスにします。 矢印キーを使用してメニューを移動します。ご使用のサーバーの BIOS 画面につい ては、『サービスマニュアル』を参照してください。
- **10.** 変更を保存して **BIOS** セットアップユーティリティーを終了します。 サーバーがフラッシュドライブから起動し、DOS プロンプトが表示されます。 >
- **11. DOS** プロンプトで、次のコマンドを入力して recovery.batファイルを実行します。
	- > **recovery.bat**

次のオプションを示すメニューが表示されます。

- 1. To recover both SP and BIOS firmware (SPとBIOSの両方のファーム ウェアを回復)
- 2. To recover SP (SP を回復)
- 3. To recover BIOS (BIOS を回復)
- **12. SP** と **BIOS** の両方のファームウェアを回復するオプション **(**オプション **1)** を選択 します。

フラッシュプロセスによってダウングレードが開始されます。

- **13. ELOM** へのダウングレードが完了したら、サーバーの電源を再投入して起動します。 SP が ELOM で起動します。
- ▼ DOS 起動 USB フラッシュドライブと SOCFLASH.EXE を 使用してILOM から ELOM にダウングレードするには

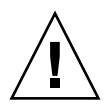

注意 **–** このダウングレード手順では、回復ツールのsocflash.exeを使用します。回 復手順では.pkgファイルを使用しないでください。代わりに、.bin回復イメージを 使用します。

- **1. DOS** 起動 **USB** フラッシュドライブを準備します。
- **2. Tools and Drivers CD** の BMCrecovery ディレクトリから次のファイルをすべて コピーします。
	- SOCFLASH.EXE
	- DOS4GW
	- .bin (SP のバイナリファイル)
- **3.** 起動と **POST** のメッセージおよびプロンプトに応答できるようにサーバーを設定 します。

端末エミュレーションソフトウェアを実行するシリアル端末またはコンピュータを 使用します。

- **4.** フラッシュするシステムから **AC** 電源コードを外します。
- **5. USB** ポートに起動フラッシュドライブを挿入します。
- **6. AC** 電源を接続し、システムの電源を入れて、起動メッセージと **POST** メッセージ に注目します。
- **a. BMC** が見つからなかったというメッセージが表示されます。 システムの起動には最大 5 分かかります。
- **b. F8** キーを押して、起動デバイスのリストを取得します。
- **c.** フラッシュドライブからの起動を選択します。
- **7.** サーバーがフラッシュドライブから起動し、**DOS** プロンプトが表示されます。  $\geq$
- **8. DOS** プロンプトで、.bin ファイルを使用して次のコマンドを実行します。 > **socflash -p 2 -f** sp**.bin** sp は、SP の .bin ファイルの名前です。
- **9.** フラッシュを正常に完了したら、**-r** オプションを使用して **SP** をリセットします。 > **socflash -r**
- **10. BIOS** セットアップユーティリティーにアクセスして、**BMC** が見つからなかった と **BIOS** で報告されていないことを確認します。 socflash.exe ユーティリティーでは、BIOS はアップデートされません。
- **11. BIOS** をダウングレードするには、『Embedded Lights Out Manager 管理ガイド』 に記載されている、**ELOM** の **Web GUI** または **CLI** を使用する手順に従います。

## <span id="page-69-0"></span>Sun Blade X6250 および X6450 サーバーモジュールを ILOM から ELOM にダウングレードする

この節では、Sun Blade X6250 および Sun Blade X6450 サーバーモジュールの ILOM から ELOM へのダウングレード方法を説明します。ELOM へのダウングレードを実 行するには、マザーボード (MB) 上のジャンパをショートさせる必要があります。さ らに、ELOM の socflash.exe ユーティリティーを使用する必要があります。ILOM のユーティリティーは使用しないでください。

この手順では、BIOS または ILOM の構成設定は一切保持されません。

### 開始前のご注意

次のものが必要です。

- 端末エミュレーションソフトウェアを実行するシリアル端末またはコンピュータ
- 『*Sun Blade X6250 Server Module Service Manual* (Sun Blade X6250 サーバーモ ジュールサービスマニュアル)』または『*Sun Blade X6450 Server Module Service Manual* (Sun Blade X6450 サーバーモジュールサービスマニュアル)』
- 書き込み保護がされておらず、ご使用のサーバーの ELOM .bin ファイルおよび BIOS ファイルが保存されており、10M バイト以上の空き容量がある DOS 起動メディア (USB フラッシュドライブ、コンパクトフラッシュ、SATA HD、または SAS HD)
- ジャンパキャップ: Sun Blade X6250 サーバーモジュールの場合は 1 キャップ、Sun Blade X6450 サーバーモジュールの場合は 2 キャップ
- マルチポートドングルケーブル

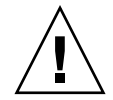

注意 **–** ELOM の Web GUI の「Remote Control (リモートコントロール)」-「Redirection (リダイレクト)」のリモートキーボードおよび仮想マウス(RKVM) による CD またはフ ロッピーディスクのマウント機能は使用しないでください。この章で詳しく説明する手 順に従う必要があります。回復手順については、本書の該当する章で、ご使用のサー バーまたはサーバーモジュールに対応する記述を参照してください。

# ▼ Sun Blade X6250 および X6450 サーバーモジュールを ILOM から ELOM にダウングレードするには

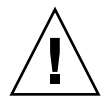

注意 **–** このサーバーモジュールには、静電気に非常に敏感なコンポーネントが含まれ ています。コンポーネントを取り扱う前に、静電気放電 (ESD) 用リストストラップで サーバーモジュールの地金に触れてください。ここで説明する手順を安全かつ適切に 実行するには、ご使用のサーバーの『サービスマニュアル』を参照してください。

**1. DOS** 起動 **USB** フラッシュドライブを準備し、 **Tools and Drivers CD** の \firmware\ilom\_to\_elom\からすべてのファイルを **USB** フラッシュドライブにコピーします。

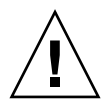

注意 **–** この手順では、Tools and Drivers CD の \firmware\ilom\_to\_elom\ ディ レクトリにある socflash.exe アプリケーションを使用する必要があります。アッ プグレードディレクトリに含まれているバージョンは、使用しないでください。

- **2.** サーバーモジュールの電源を正常に切ります。
- **3.** シャーシからサーバーモジュールを取り外します **(**適切な取り外し手順について は、ご使用のサーバーの『サービスマニュアル』を参照してください**)**。
- **4.** サーバーモジュールのカバーを取り外します**(**ご使用のサーバーの『サービスマニュ アル』を参照してください**)**。
- **5.** 次のいずれかを実行して、マザーボード上のジャンパをショートさせます。
	- Sun Blade X6250 の場合、ジャンパキャップを使用してジャンパ J19 をショート させます。

■ Sun Blade X6450 の場合、ジャンパキャップを使用してジャンパ J19 と ジャンパ J44 をショートさせます。低電圧 DIMM が搭載されていないリビジョン 2 マ ザーボードでは、J51 のジャンパをピン 1 および 2 からピン 2 および 3 に移動し ます。

ジャンパの位置については、該当する『サービスマニュアル』でサービスプロ セッサの回復手順を参照してください。

- **6.** ピンをショートさせ、サーバーモジュールのカバーを取り付け、サーバーをシャー シに挿入します **(**適切な挿入手順については、ご使用のサーバーの『サービスマニュ アル』を参照してください**)**。
- **7.** マルチポートドングルケーブルをサーバーの前面にある **UCP** ポートに接続します。
- **8.** 端末または端末エミュレーションデバイスをマルチポートドングルケーブルに接 続します。
- **9. DOS** 起動 **USB** フラッシュドライブをマルチポートケーブルの **USB** ポートの **1** つ に挿入します。
- **10.** 電源ボタンを押してサーバーモジュールの電源を入れます。

サーバーモジュールをジャンパした場合は、電源ボタンを押す必要があります。 ジャンパされたサーバーモジュールは、自動的に電源が入りません。また、ジャン パが取り付けられているサーバーモジュールの電源を入れると、オレンジの障害 LED が点灯します。

- **11.** 画面が表示されるまで待ち、プロンプトが表示されたら **F8** キーを押します。
- **12. DOS** 起動 **USB** フラッシュドライブを使用したサーバーの起動を選択します。 サーバーが DOS で起動し、DOS プロンプトが表示されます。  $\sim$
- **13. DOS** プロンプトで、次のコマンドを入力して **SP** をダウングレードします。
	- Sun Blade X6250 の場合:
		- > **socflash elom-v054.bin backup.bin**
	- Sun Blade X6450 の場合:
		- > **socflash elom-v028.bin backup.bin**
- **14. DOS** プロンプトが入力可能な状態に戻ったら、次のコマンドを入力して **BIOS** を フラッシュします。
	- Sun Blade X6250 の場合:
		- > **Afudos 1ADPI040.ROM /P /B /K /X /C**
	- Sun Blade X6450 の場合:
		- > **Afudos S95\_3A08.ROM /P /B /K /X /C**
- **15. DOS**プロンプトが入力可能な状態に戻ったら、**UCP** コネクタからマルチポート ケーブルを取り外します。
- **16.** シャーシからサーバーモジュールを取り外します。
- **17.** サーバーモジュールのカバーを取り外します。 ESD 保護を使用します。
- **18.** ジャンパキャップを取り外します。
- <span id="page-72-0"></span>**19.** カバーを取り付け、サーバーモジュールをシャーシに挿入します。 このサーバーモジュールには、構成設定が一切含まれていません。サーバーモ ジュールにアクセスして構成するには、『Embedded Lights Out Manager 管理ガイ ド』を参照してください。
- **20.** サーバーを使用する前に、**Web GUI** を使用してイベントログをクリアする必要が あります。
	- **a.** ブラウザを使用して **Web GUI** にログインします。
	- **b.**「**System Monitoring (**システム監視**)**」タブをクリックします。
	- **c.**「**System Monitoring (**システム監視**)**」サブメニュー画面が表示されます。
	- **d.**「**Event Logs (**イベントログ**)**」タブをクリックします。
	- **e.** イベントログをクリアするオプションを選択します。
	- **f. Web GUI** を終了するには、「**Logout (**ログアウト**)**」ボタンをクリックします。

# 索引

#### **B BIOS**

ELOM CLI [を使用して回復](#page-50-0) 41 Web GUI [を使用して回復](#page-49-0) 40 ILOM CLI [を使用して回復](#page-53-0) 44 Web GUI [を使用して回復](#page-51-0) 42 Sun Fire [サーバーの破損した](#page-47-0) BIOS の回復 38 [Tools and Drivers CD](#page-54-0) を使用して Sun Fires サーバーを回復 45 [アクセス](#page-18-0) 9 記録 [カスタマイズされた設定](#page-18-0) 9

## **E**

[ELOM 8,](#page-17-0) [38](#page-47-1) CLI [を使用して](#page-50-0) BIOS を回復 41 Sun Fire X4150 および X4450 サーバーの回復 CLI を使用して [ELOM BIOS](#page-50-0) を回復 41 Web GUI [を使用して](#page-49-0) BIOS を回復 40 Web GUI [を使用して](#page-49-0) BIOS を回復 40 [サポート](#page-11-0) 2 [暫定バージョン](#page-11-1) 2, [3,](#page-12-0) [5,](#page-14-0) [6,](#page-15-0) [7,](#page-16-0) [8,](#page-17-1) [14,](#page-23-0) [15,](#page-24-0) [17,](#page-26-0) [20,](#page-29-0) [22,](#page-31-0)  [23,](#page-32-0) [25,](#page-34-0) [26,](#page-35-0) [29,](#page-38-0) [31,](#page-40-0) [39,](#page-48-0) [40,](#page-49-1) [41,](#page-50-1) [43](#page-52-0) CLI [を使用してアップグレード](#page-30-0) 21 Web GUI [を使用してアップグレード](#page-28-0) 19 [アップグレード](#page-26-1) 17 [アップグレードオプション](#page-27-0) 18 [Embedded Lights Out Manager](#page-10-0)、「ELOM」を参照

## **I**

[ILOM 2,](#page-11-2) [9,](#page-18-1) [12,](#page-21-0) [25,](#page-34-1) [33,](#page-42-0) [38,](#page-47-2) [49](#page-58-0) CLI [を使用して](#page-53-0) BIOS を回復 44 Sun Fire X4150 および X4450 サーバーの回復 CLI [を使用して](#page-53-0) BIOS を回復 44 Web GUI [を使用して](#page-51-0) BIOS を回復 42 Web GUI [を使用して](#page-51-0) BIOS を回復 42 [移行](#page-11-3) 2, [25](#page-34-2) CLI [の使用](#page-38-1) 29 DOS 起動 USB [ドライブの使用](#page-40-1) 31 [Web GUI](#page-35-1) の使用 26 [アップグレードオプション](#page-35-2) 26 [スクリプトの使用](#page-25-0) 16 [移行しない](#page-12-1) 3, [5](#page-14-1) [機能](#page-12-2) 3 [構成設定](#page-24-1) 15 [構成設定の記録](#page-64-0) 55 [最終バージョン](#page-11-4) 2, [25](#page-34-3) [サポートされていない](#page-24-1) ELOM 機能 15 [ドキュメント](#page-17-2) 8 [ハードウェア変更の必要性](#page-11-5) 2 [複合ファームウェアイメージファイル](#page-23-1) 14, [27,](#page-36-0) [29,](#page-38-2) [39](#page-48-1) ILOM から ELOM [へのダウングレード](#page-62-0) 53, [55](#page-64-1) [Sun Fire X4250](#page-65-0) および X4450 サーバー 56 DOS 起動 USB [フラッシュドライブの使用](#page-67-0) 58 [socflash.exe](#page-68-0) の使用 59 [Tools and Drivers CD](#page-66-0) の使用 57 [準備](#page-62-1) 53 ILOM [に移行しない場合](#page-12-1) 3, [5](#page-14-1) [Integrated Lights Out Manager](#page-10-1)、「ILOM」を参照

## **S**

[SP 5](#page-14-2) SP [タイプの確認](#page-47-3) 38 [起動時間](#page-37-0) 28 [ゲートウェイアドレスの記録](#page-19-0) 10 [ゲートウェイアドレスの損失](#page-15-1) 6 [破損した](#page-45-0) SP の回復 36, [37,](#page-46-0) [48](#page-57-0) [Sun Blade X6250](#page-69-0) および X6450 サーバーの ダウングレード 60 Sun Fire X4150 および X4450 サーバーの [ダウングレード](#page-65-0) 56

### **T**

[Tools and Drivers CD 8,](#page-17-3) [12,](#page-21-1) [13,](#page-22-0) [14,](#page-23-2) [16,](#page-25-1) [25,](#page-34-4) [30,](#page-39-0) [32,](#page-41-0) [36,](#page-45-1)  [37,](#page-46-1) [38,](#page-47-4) [40,](#page-49-2) [41,](#page-50-2) [43,](#page-52-1) [45,](#page-54-1) [48,](#page-57-1) [56,](#page-65-1) [57,](#page-66-1) [58,](#page-67-1) [59,](#page-68-1) [61](#page-70-0)

## あ

アクセス [BIOS 9](#page-18-0) BIOS [セットアップユーティリティー](#page-15-2) 6 [アップグレードスクリプト](#page-11-6) 2, [5,](#page-14-3) [7,](#page-16-1) [16,](#page-25-2) [18](#page-27-1) [アップグレードファイル](#page-27-2) 18

#### い

移行プロセス [FAQ 2](#page-11-7) [概要](#page-14-4) 5 [基本的なプロセス](#page-14-5) 5 [作業の表](#page-16-2) 7 [準備](#page-15-3) 6 [移行プロセスに関する](#page-11-8) FAQ 2

#### か

回復 CLI を使用して [ELOM BIOS](#page-50-0) を回復 41 CLI を使用して [ILOM BIOS](#page-53-0) を回復 44 [Tools and Drivers CD](#page-54-0) から BIOS を回復 45 Web GUI を使用して [ELOM BIOS](#page-49-0) を回復 40 Web GUI を使用して [ILOM BIOS](#page-51-0) を回復 42 [失敗したアップグレード、](#page-56-0)Sun Blade X6250 および X6450 サーバー 47 [破損した](#page-57-2) SP 48 [リモートフラッシュファイルパッケージを](#page-58-1) 使用して破損した BIOS を回復 49

[失敗したアップグレード、](#page-44-0)Sun Fire X4150 および X4450 サーバー 35 CLI [を使用して破損した](#page-50-0) BIOS を回復 41 CLI [を使用して破損した](#page-53-0) ILOM BIOS を 回復 44 DOS [起動メディアを使用して破損した](#page-46-2) SP を 回復 37 [Tools and Drivers CD](#page-45-2) を使用して破損した SP を 回復 36 Web GUI [を使用して破損した](#page-49-0) BIOS を回復 40 Web GUI [を使用して破損した](#page-51-0) ILOM BIOS を 回復 42 [破損した](#page-47-0) BIOS 38 [破損した](#page-45-3) SP 36 リモートフラッシュファイルパッケージを [使用して破損した](#page-47-0) BIOS を回復 38 [カスタマイズされた設定](#page-18-2) 9

## き

記録 ILOM [の構成設定](#page-64-0) 55 [カスタマイズされた](#page-18-0) BIOS 設定 9 [ゲートウェイアドレス](#page-19-1) 10

#### け

権限の設定 [ユーザー権限およびコールバック権限の変更](#page-24-2) 15 ゲートウェイアドレス [記録](#page-19-1) 10

#### こ

[構成設定](#page-27-3) 18, [31,](#page-40-2) [35,](#page-44-1) [47,](#page-56-1) [54,](#page-63-0) [60,](#page-69-1) [63](#page-72-0) [ILOM 55](#page-64-2) [保持](#page-52-2) 43, [45](#page-54-2) [ご使用にあたって](#page-15-4) 6, [7](#page-16-3) [確認](#page-17-4) 8, [54](#page-63-1)

#### さ

[サービスプロセッサ、「](#page-71-0)SP」を参照 [暫定バージョンの](#page-11-1) ELOM、「ELOM」の [「暫定バージョン」を参照](#page-11-1)

と

ドキュメント ELOM および [ILOM 8](#page-17-2) ELOM および ILOM [のドキュメントの](#page-18-3) ダウンロード 9 [オンラインコレクションの](#page-17-5) URL 8 [確認](#page-17-6) 8, [54](#page-63-2) [関連](#page-7-0) viii

### ふ

[ファームウェアアップグレードファイル](#page-15-5) 6, [7,](#page-16-4) [9,](#page-18-4) [18](#page-27-2) [ダウンロードとコピー](#page-21-2) 12 [ファームウェアアップグレードファイルの](#page-21-2) ダウンロードとコピー 12

#### ゆ

[ユーザー権限の設定](#page-24-2) 15